# **WinCT-Counting**

## INSTRUCTION MANUAL

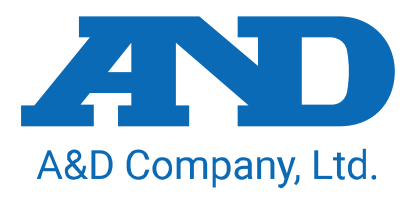

#### **License Agreement**

- Copyrights for "WinCT-Counting" are owned by A&D Company, Ltd.
- Reproduction of "WinCT-Counting" without prior written consent from A&D is prohibited.
- "WinCT-Counting" specifications and this manual are subject to change without notice.
- "WinCT-Counting" is intended for the transmission of data from an A&D counting scale to a PC.
- "WinCT-Counting" should only be installed on the hard disk or peripheral storage devices of a PC connected to an A&D counting scale.
- A&D Company, Ltd. bears no liability for direct, indirect, special, or consequential damages resulting from any defect in the "WinCT-Counting" program or this manual, even if advised of the possibility of such damage. Furthermore, A&D assumes no liability for claims of rights from third parties. Concurrently, A&D assumes no liability whatsoever for software or data losses.

2022 A&D Company, Ltd. All rights reserved.

No part of this publication may be reproduced, transmitted, transcribed, or translated into any language in any form by any means without the written permission of A&D Company, Ltd.

Microsoft, Excel, and Windows are trademarks or registered trademarks of Microsoft Corporation. ZPL $^{\circledR}$  and ZPL $\scriptstyle\rm II$   $^{\circledR}$  are registered trademarks of ZIH Corp.

QR Code is a registered trademark of DENSO WAVE INCORPORATED.

DataMatrix is a registered trademark of International Data Matrix, Inc.

Product names and company names mentioned in this manual are trademarks or registered trademarks of their respective companies in Japan or other countries and regions.

## **Contents**

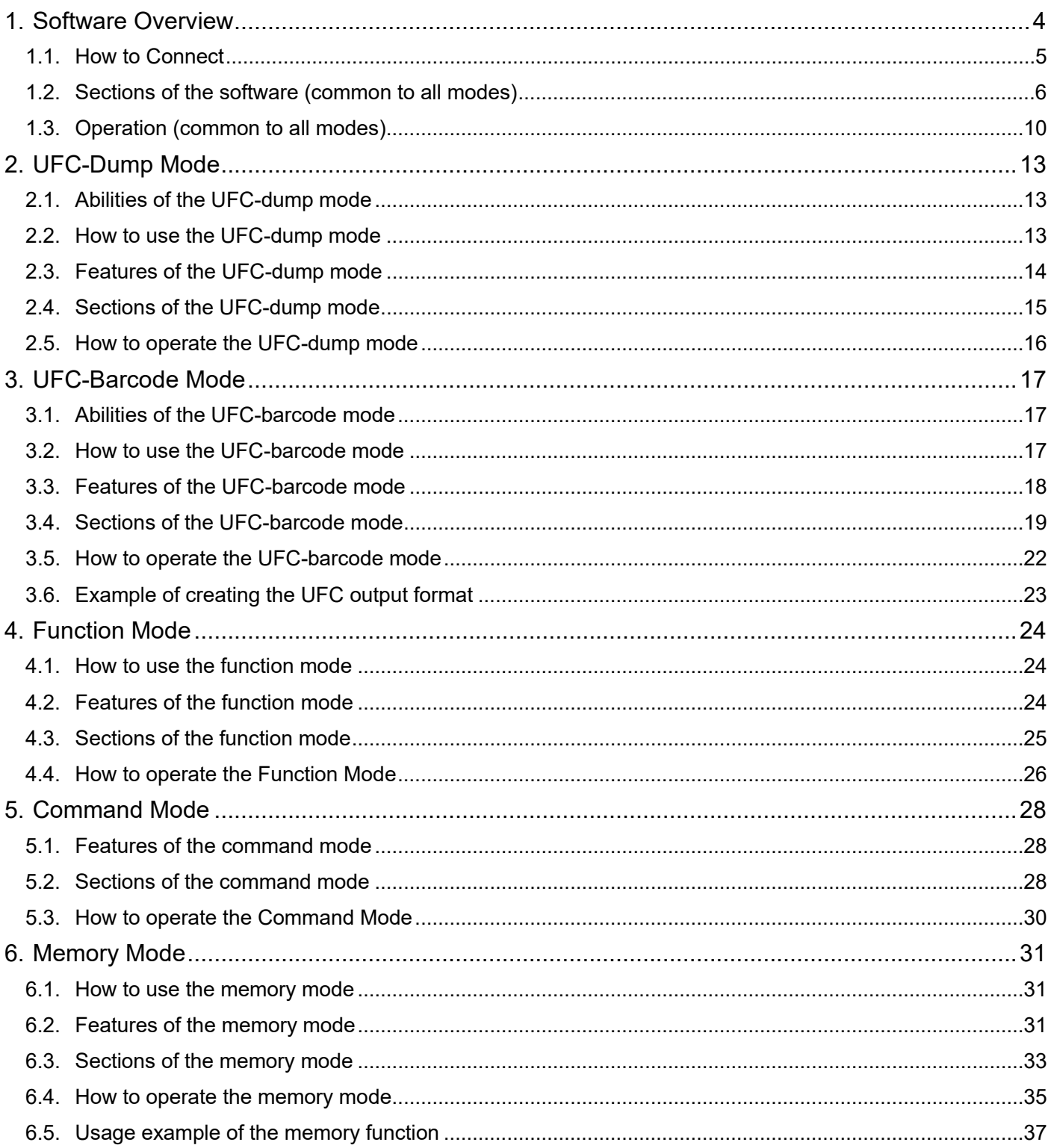

## <span id="page-3-0"></span>**1. Software Overview**

This software, "Windows Communication Tools for Counting Scale" (hereinafter called "WinCT-Counting"), is a setting tool that assists the use of counting scales manufactured by A&D as follows.

□ Edits on a PC the "UFC output format" output by the counting scale and saves it to the counting scale.

□ Checks the function settings of the counting scale with a PC, and saves changes to the counting scale.

 $\Box$  Transmits commands to the counting scale.

□ Checks internal memory of the counting scale with a PC. Saves a list to the PC, and then saves it to the counting scale.

"WinCT-Counting" can be downloaded from the A&D website ( <https://www.aandd.jp/> ).

To setup "WinCT-Counting", please refer to the WinCT-Counting\_SetUp\_EN file in the downloaded A&D WinCT-Counting folder.

#### <span id="page-4-0"></span>**1.1.How to Connect**

- 1. Connecting the counting scale to a PC
- (1)If the PC is equipped with an RS-232C interface

Check the RS-232C interface pin arrangement of the counting scale and PC. Ready an RS-232C cable and connect them.

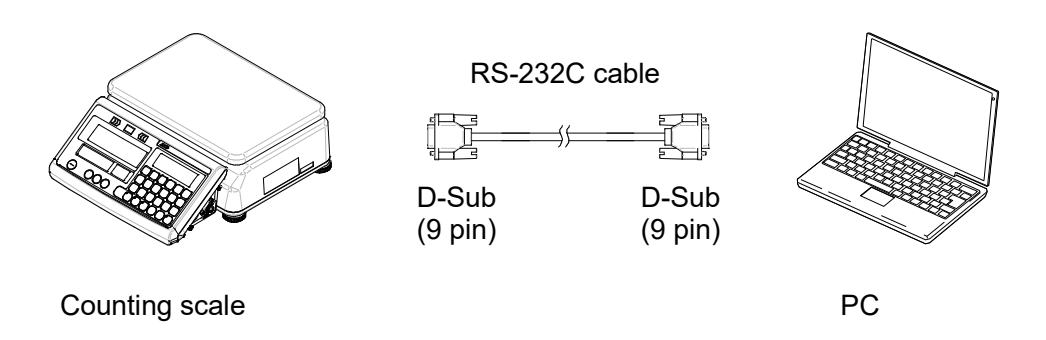

(2)If the PC is not equipped with an RS-232C interface, or if you prefer to use a USB interface Required item: AX-USB-9P USB converter cable set

(Driver needs to be installed. Refer to the instruction manual of the USB converter.)

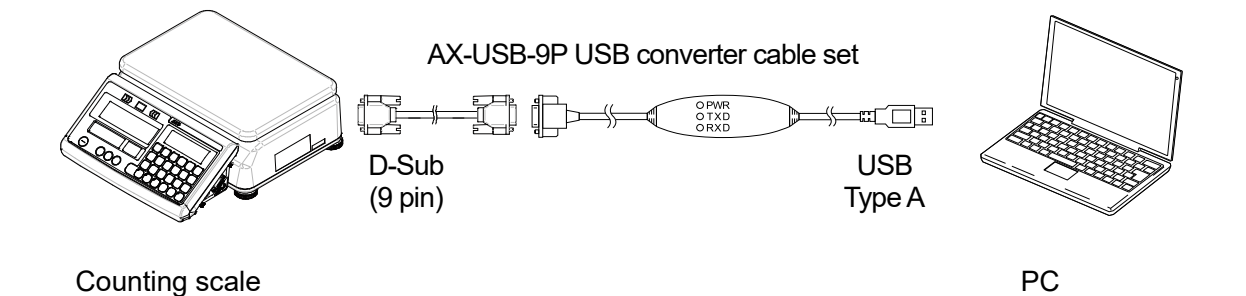

(3) When the GC series counting scale is routed through the AD-8561-MI02, ready a USB micro B - to - A cable and connect the USB interface of the AD-8561-MI02 and the one for the PC. (A USB driver for the AD-8561 is required. Refer to the instruction manual of the AD-8561.) However, the AD-8561 is not usable with the UFC function (barcode label).

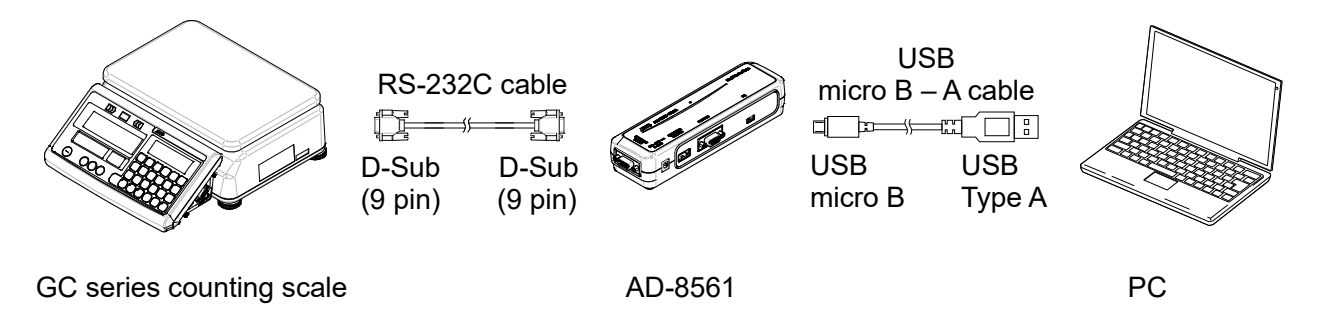

#### **Note**

When the RS-232C interface of the AD-8561 is used, the procedure is same as that of (1) and (2) above. However, in that case, set the baud rate of the RS-232C port for the AD-8561 to 9600 bps or more. (For the settings, refer to the instruction manual of the AD-8561.)

2. Check the COM port name and COM port number with the Device Manager, etc.

## <span id="page-5-0"></span>**1.2.Sections of the software (common to all modes)**

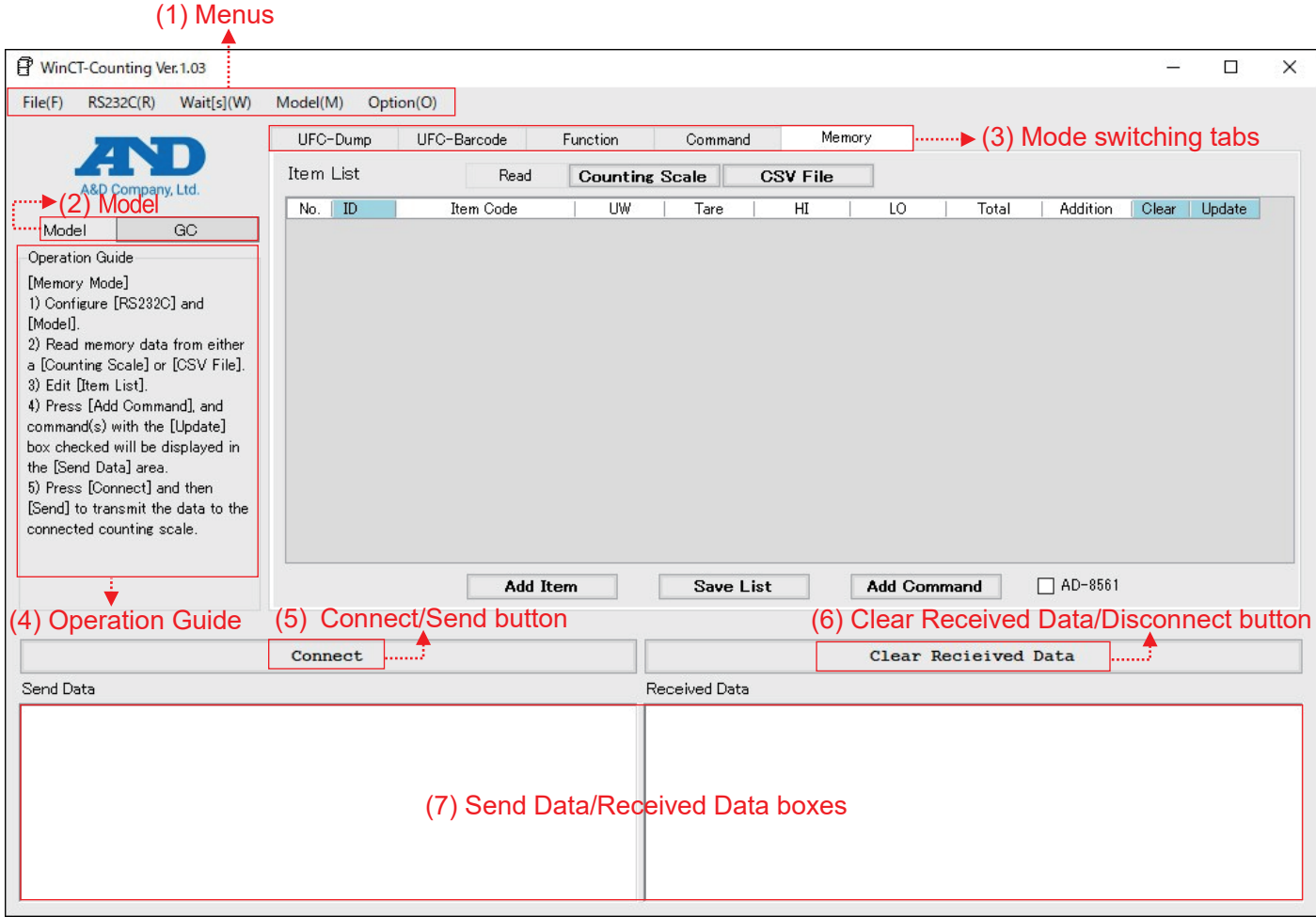

#### **(1) Menus**

#### **File** menus

Operates files.

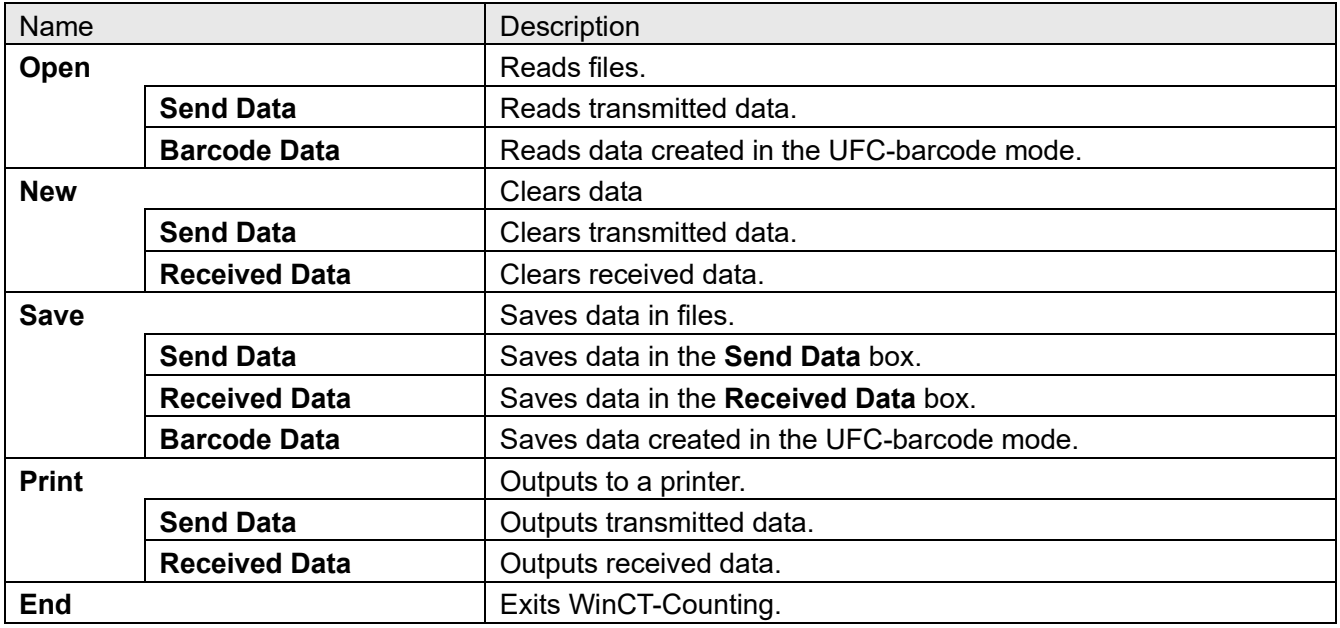

#### **RS232C** menu

The RS-232C communication settings

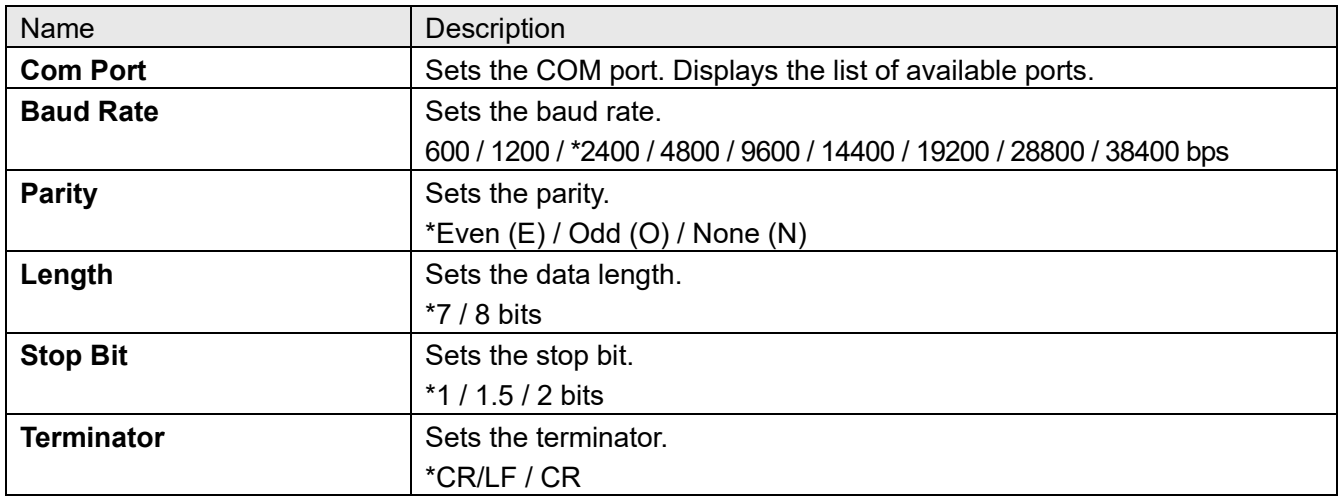

\* Default setting

#### **Wait[s]** menu

A transmission interval is inserted between lines. Specify it according to the intended counting scale or conditions as it varies depending on the receive buffer size or the data processing time of the counting scale.

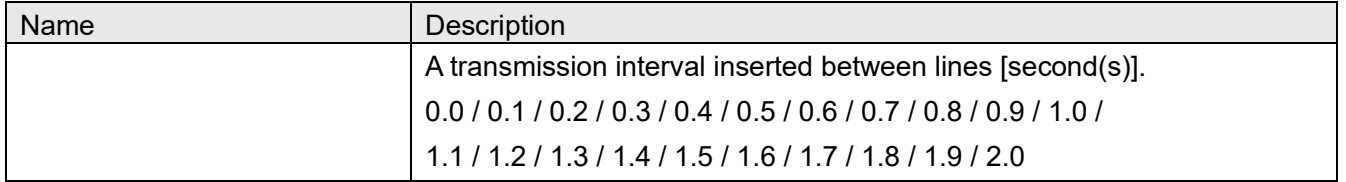

#### **Model** menu

Specifies the counting scale (displays the list of compatible models).

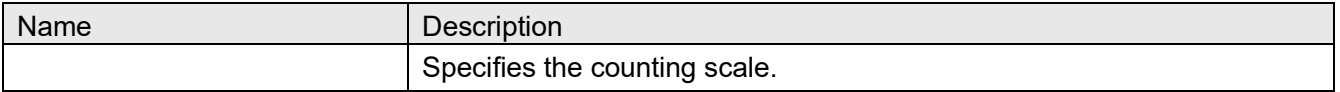

#### **Option** menu

Optional setting

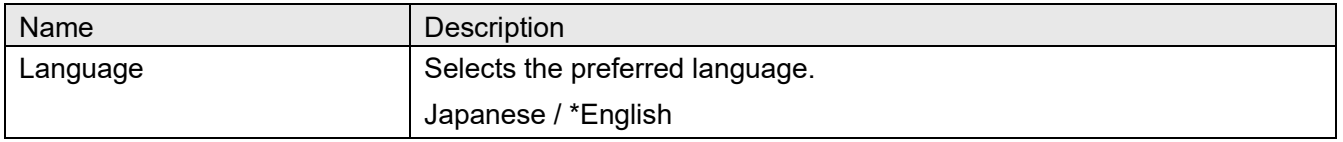

\* Default setting

#### **(2) Model**

The currently selected model is displayed. To change the model, use the **Model** menu.

#### **(3)** Mode switching tabs

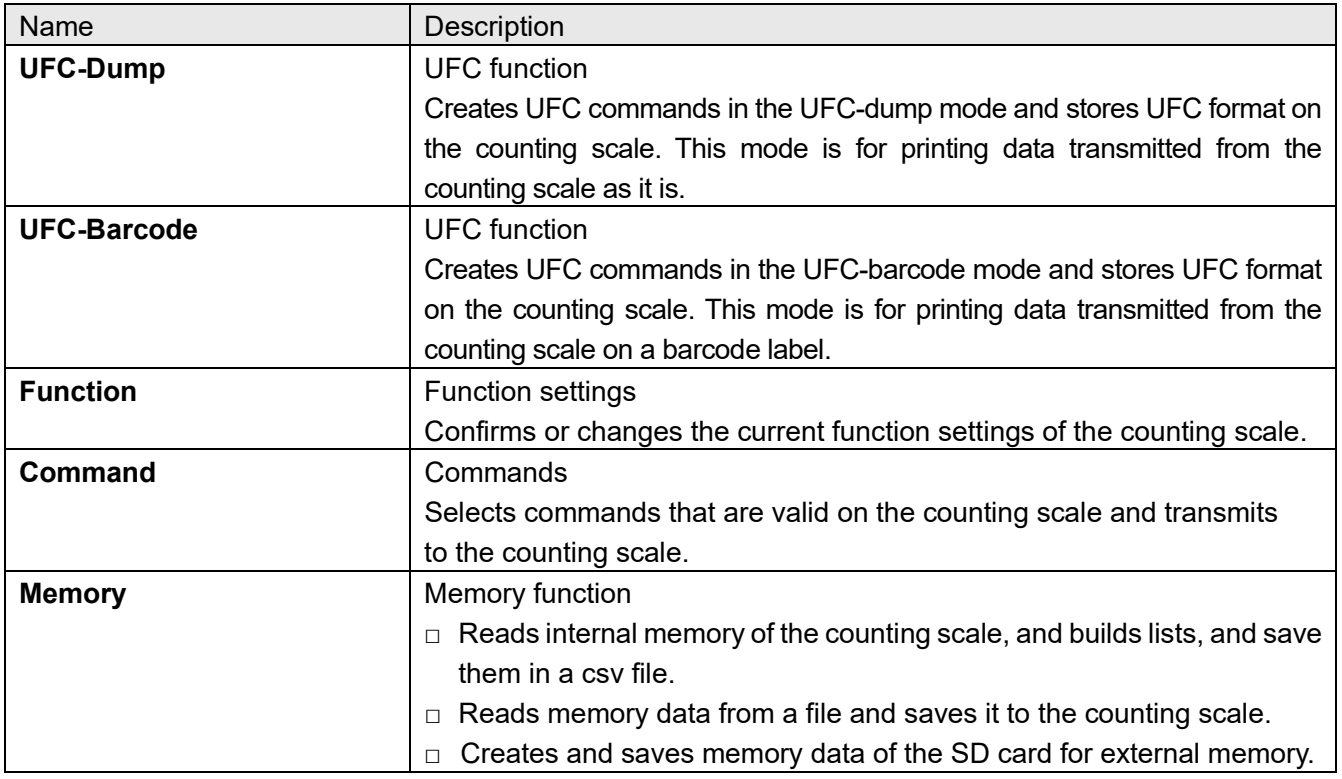

#### **(4) Operation Guide**

Displays the simplified operating procedures for each function.

#### **(5) Connect/Send** buttons

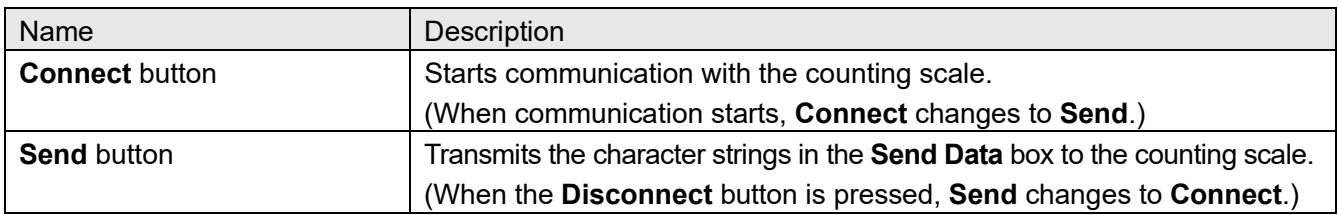

#### **(6) Clear Received Data/Disconnect** buttons

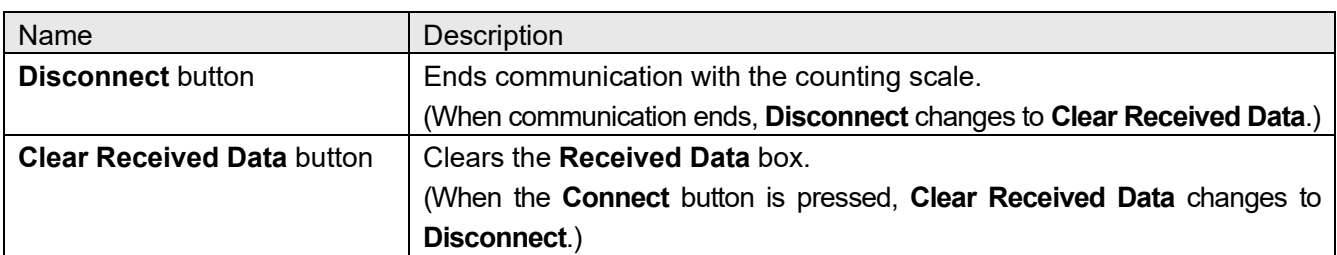

#### **(7) Send Data** & **Received Data** boxes

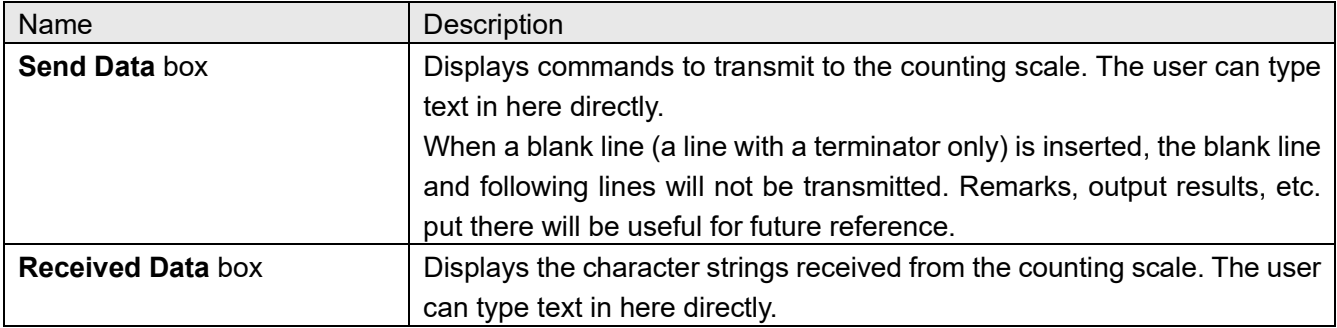

#### <span id="page-9-0"></span>**1.3.Operation (common to all modes)**

#### **1. Starting the WinCT-Counting software**

To begin, click the **Start** button on the PC. Then, navigate to **All Programs** > **A&D WinCT-Counting** > **WinCT-Counting** or search for WinCT-Counting application to start WinCT-Counting.

#### **2. Selecting a model**

Click the **Model** menu and select the model of the counting scale to connect.

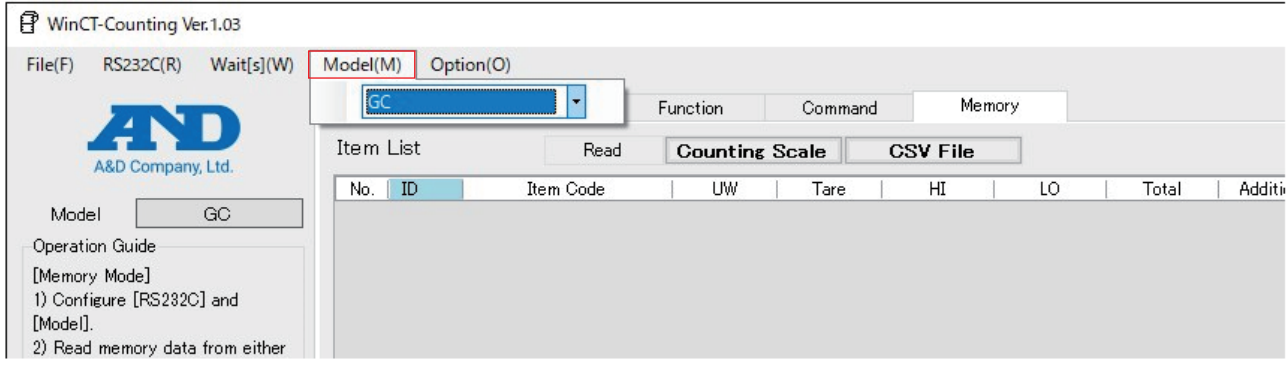

#### **3. Configuring the communication settings**

Click the **RS232C** menu and select from **COM Port** the COM port for communicating to communicate with the counting scale. Make sure that the settings of RS-232C match the communication settings of the counting scale.

(The initial values of WinCT-Counting's communication settings are the same as the factory settings of the A&D counting scale.)

The COM port number can be confirmed with the Device Manager.

#### **Note**

When the AD-8561 is used with a GC series counting scale, set the communication settings of the counting scale to AD-8561-MI mode, and then make the communication settings of WinCT-Counting match those of the AD-8561.

(For the communication settings of the AD-8561, refer to the instruction manual of the AD-8561.)

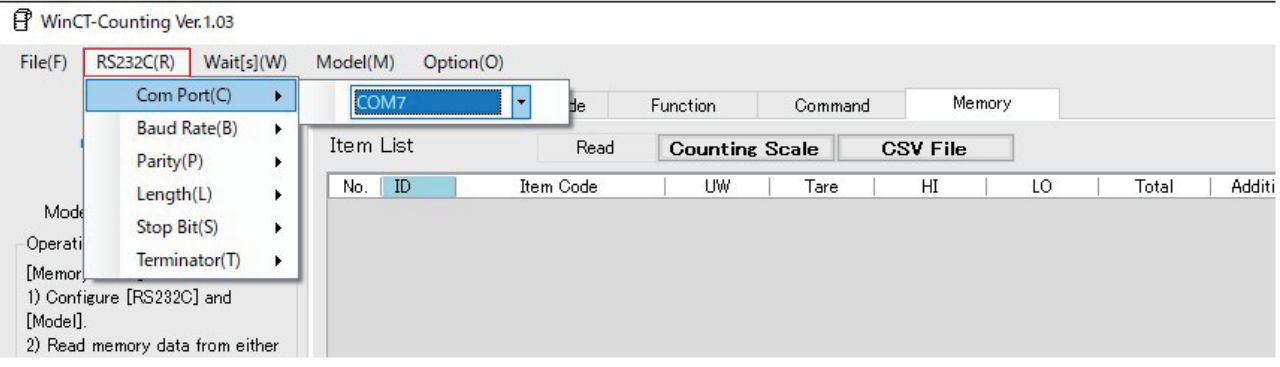

#### **4. Setting a counting scale**

When using the UFC function, make sure that the counting scale is set to UFC mode. For the method of setting, refer to the instruction manual of the counting scale. The settings can be confirmed/changed by the function setting.

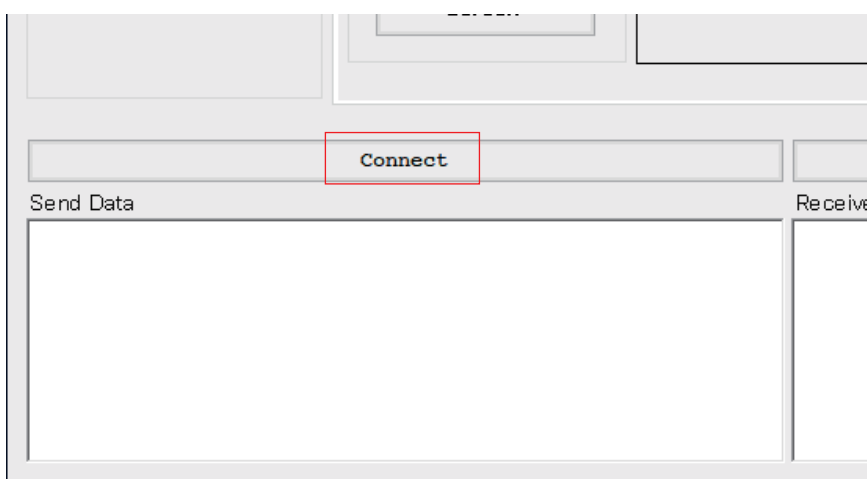

#### **5. Click the Connect button to connect to the counting scale.**

#### **6. When transmitting the contents of a file saved on a PC directly to the counting scale**

Click **Open** in the **File** menu, and then select **Send Data** to select and open the file created. You can create commands in a txt file or a csv file and batch send to the counting scale.

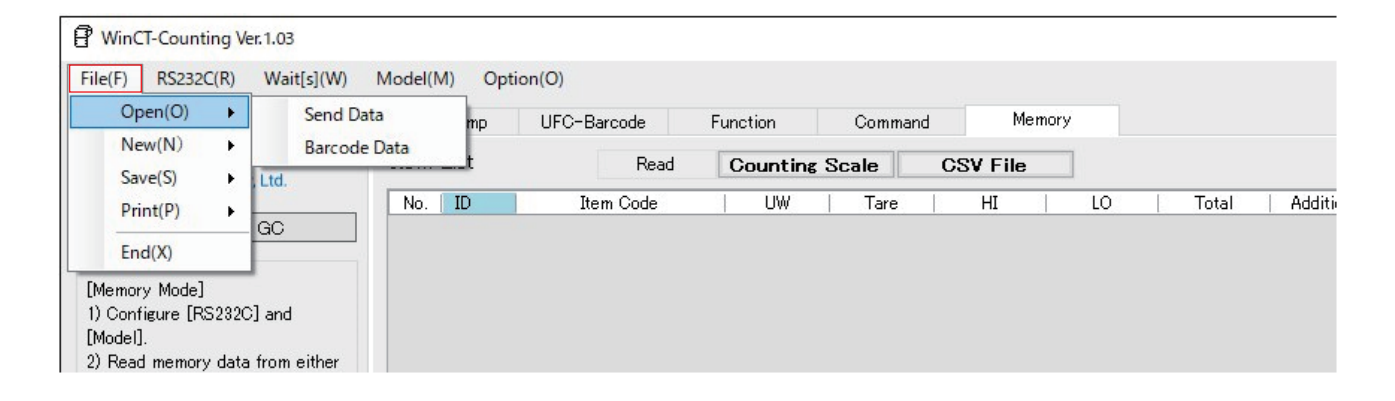

#### **7. When saving text in Send Data or Received Data**

Click **Save** in the **File** menu and select **Send Data** or **Received Data**, and then save as a new file. You can save the text in txt or csv format.

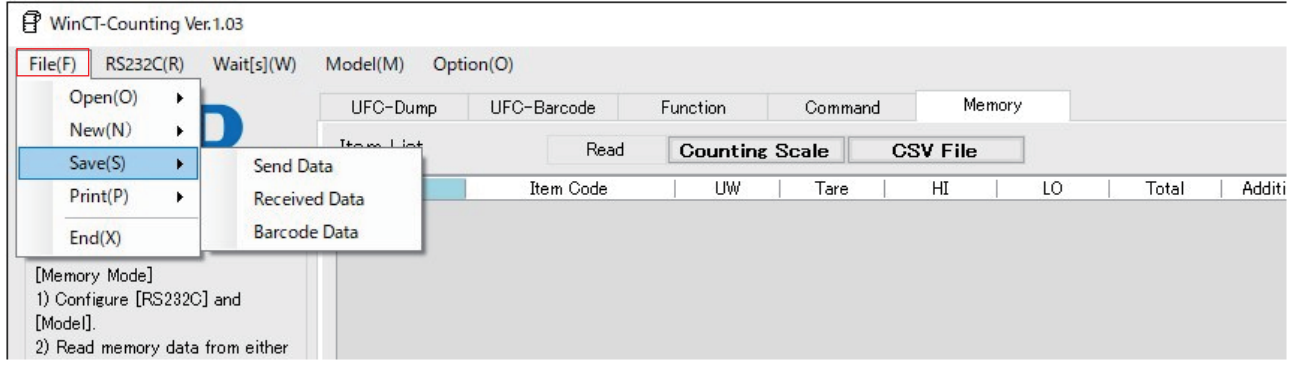

#### **8. Closing the WinCT-Counting window**

Click **End** in the **File** menu or the "X" (close) button on the upper right corner of the window.

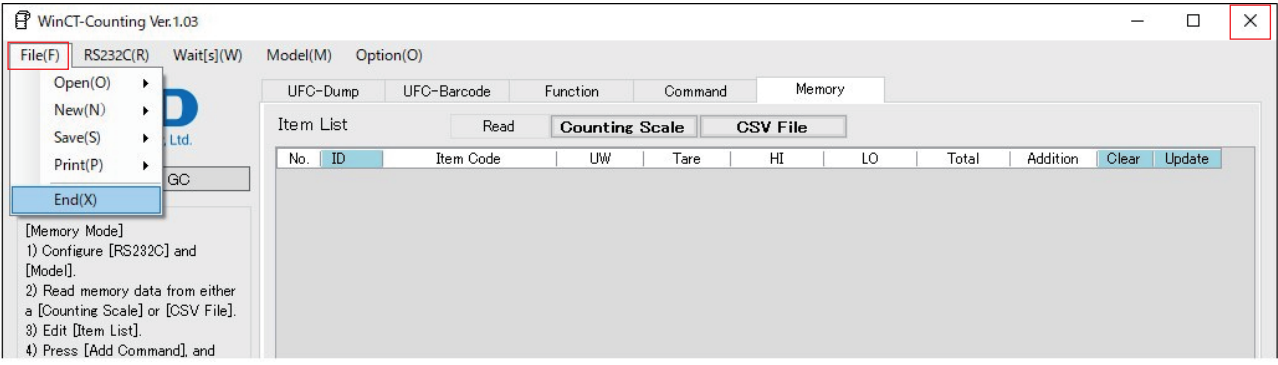

## <span id="page-12-0"></span>**2. UFC-Dump Mode**

#### <span id="page-12-1"></span>**2.1.Abilities of the UFC-dump mode**

 $\Box$  A&D counting scales equipped with the UFC function can output weighing data in customized formats (UFC Output Format**\*1**).

Thus, the user can change the form of output data, the order to print, etc. when printing with a printer capable of dump printing.

With the AD-8127, set the printer to dump print mode.

(For the settings, refer to the instruction manual of the printer.)

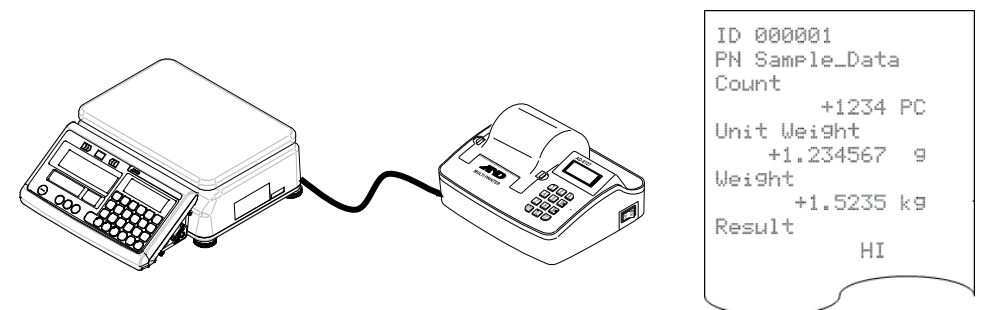

 $\Box$  With UFC Output Format, the following three can be output: Static text, variable data that a counting scale holds (such as weighing data) and the control code in ASCII. Each of them can be combined with the others to be output together. For details, refer to the instruction manual of the counting scale.

#### <span id="page-12-2"></span>**2.2.How to use the UFC-dump mode**

- □ To output data in UFC Output Format from a counting scale with the UFC function, the UFC Output Format settings must be already stored in the counting scale.
- $\Box$  To store the UFC Output Format settings to the counting scale, it is necessary to transmit commands in a specific format (UFC Setting Commands<sup>\*2</sup>) from a PC to the counting scale.
- □ The UFC Mode of WinCT-Counting is an application designed for editing UFC Output Format on a PC as well as for transmitting UFC Setting Commands to the counting scale.

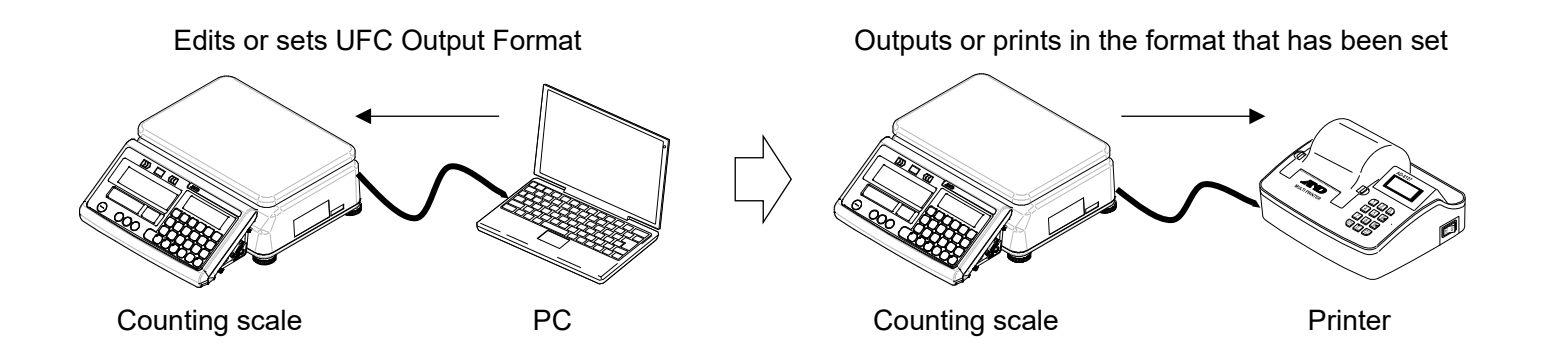

- \*1 UFC Output Format may be referred to as "UFC format", "output format" or "format" in the instruction manual of the counting scale used.
- \*2 A UFC Setting Command may be referred to as a "PF command", "UFC command" or "UFC program command" in the instruction manual of the counting scale used.

#### **Note**

- $\Box$  UFC Setting Commands transmitted to the counting scale are saved even when the power is turned off.
- □ The number of characters that can be stored, UFC Setting Command format, and the cable/options required for connection to a PC will vary depending on the counting scale. For details, please refer to the instruction manual of the counting scale used.

## <span id="page-13-0"></span>**2.3.Features of the UFC-dump mode**

- □ UFC Output Format can be easily created by selecting data to be printed, such as weighing values, unit weight, etc. and also by entering text to be printed.
- □ Editing and adjusting formats can be done effortlessly on a PC screen thanks to the Preview Screen, which displays the UFC Output Format to be output from the counting scale.
- □ UFC Setting Commands can be automatically generated from the edited format and can be transmitted to and stored on the counting scale. Data received from the counting scale can be displayed on the PC screen.
- □ The contents of the edited UFC Output Format, UFC Setting Commands, and data received from the counting scale can be saved as and imported to a csv file. Printing to a printer from the PC is also possible.

#### <span id="page-14-0"></span>**2.4.Sections of the UFC-dump mode**

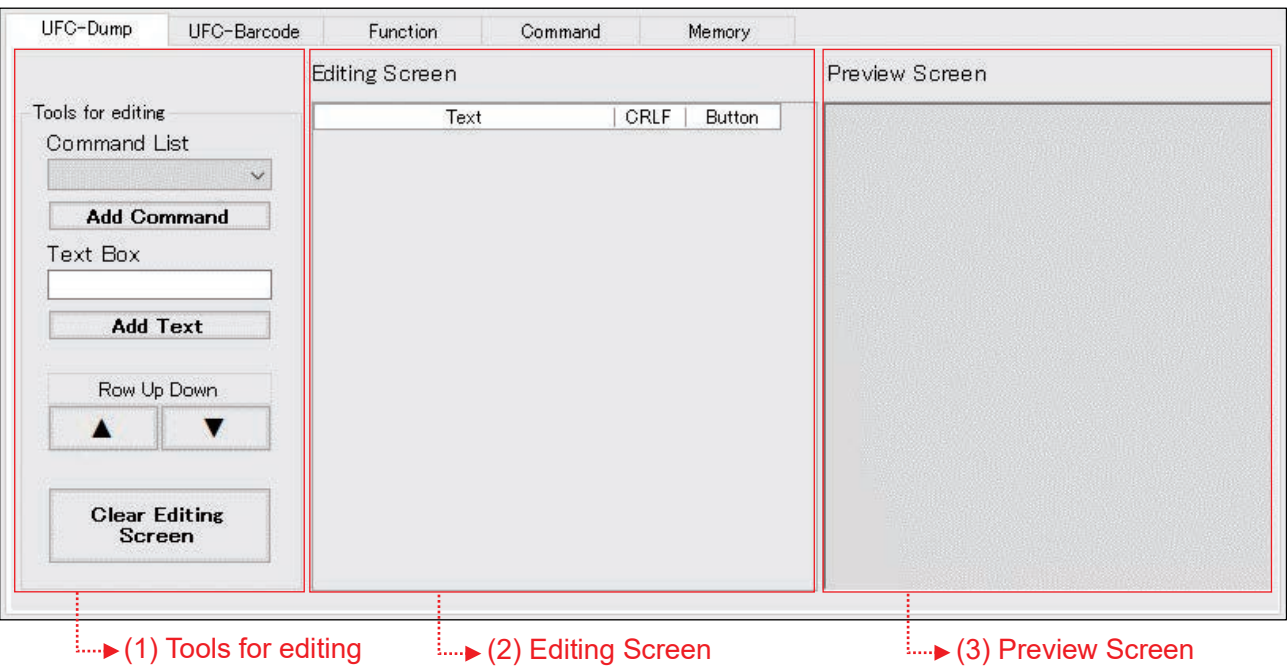

#### **(1) Tools for editing**

Output data can be edited with these tools.

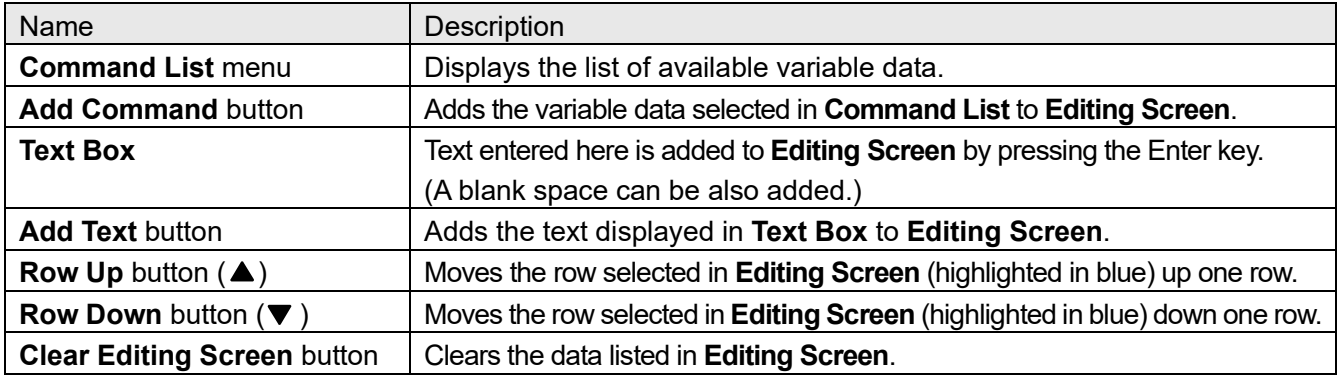

#### **(2) Editing Screen**

The UFC Output Format can be edited on this screen.

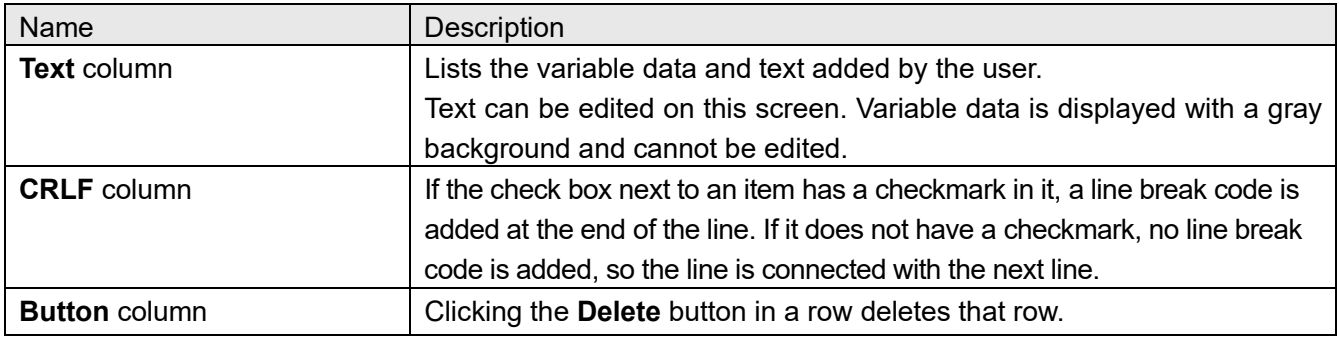

#### **(3) Preview Screen**

A print preview is displayed on this screen.

Displays in the UFC Output Format data edited in Editing Screen. In this preview, the part corresponding to variable data is replaced by a sample form of data for the purpose of showing an example of the counting scale's output. This example has the same number of characters as actual data, although its content is not the same.

#### <span id="page-15-0"></span>**2.5.How to operate the UFC-dump mode**

Perform steps 1 to 4 in ["1.3. Operation \(common to both modes\)"](#page-9-0). Select the **UFC Mode** tab to open the UFC function screen.

#### **5. Creating UFC Output Format**

#### **6. Sending UFC Setting Commands from the PC to the counting scale**

- (1) Click the **Connect** button, which will then change to the **Send** button when communication starts.
- (2) When you click the **Send** button, the commands displayed in the **Send Data** box will be sent line by line to the counting scale. Between the lines, the time set in **Wait[s]** will be inserted.
- (3) Transmitted UFC Setting Commands are stored in the counting scale.

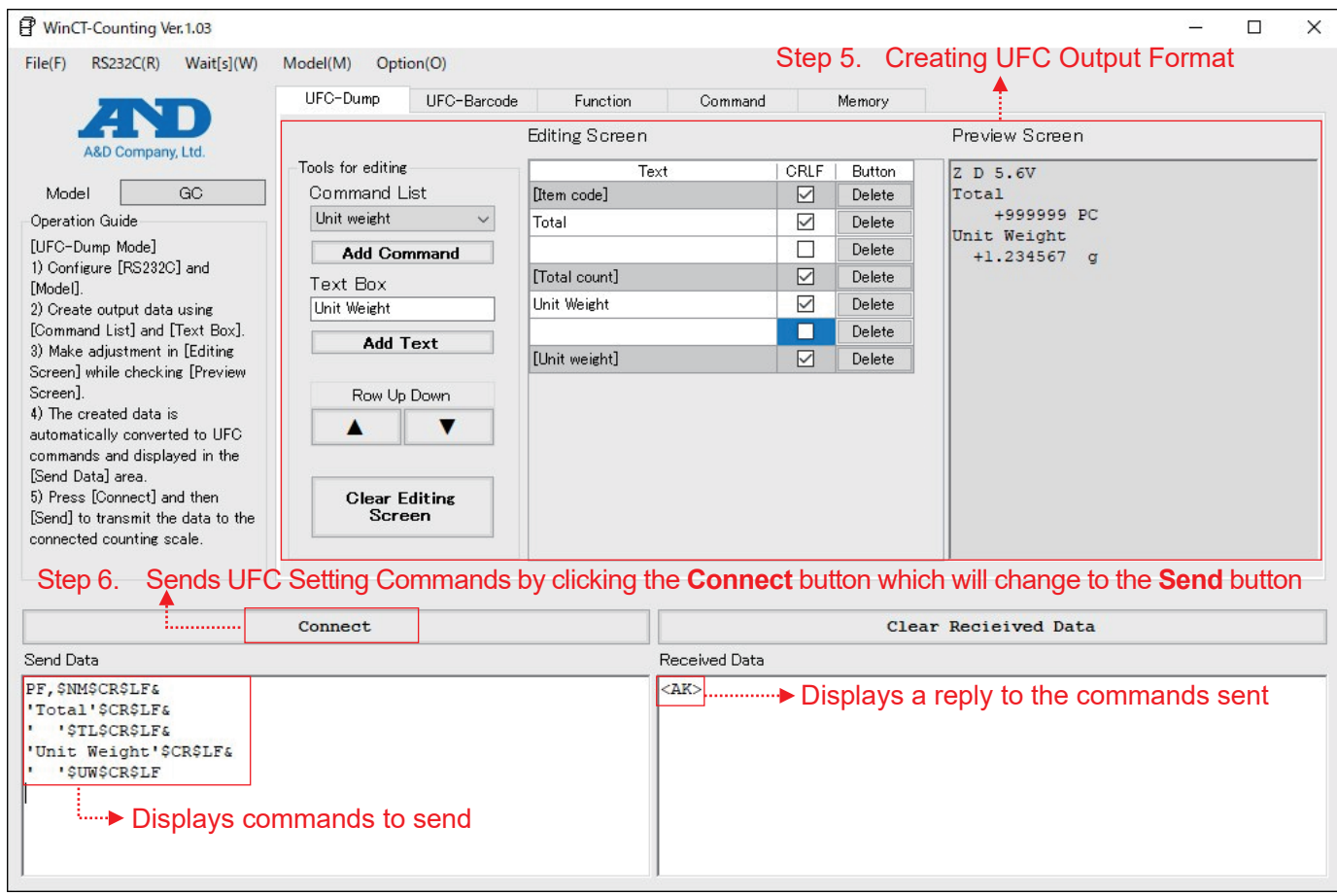

#### **7. Receiving data from the counting scale**

- $\Box$  To output data, press the print key on the counting scale.
- □ The data output is displayed in the **Received Data** box, so check that the contents of the data are correct.

#### **8. Ending communication**

Click the **Disconnect** button.

## <span id="page-16-0"></span>**3. UFC-Barcode Mode**

#### <span id="page-16-1"></span>**3.1.Abilities of the UFC-barcode mode**

 $\Box$  A&D counting scales equipped with the UFC function can output weighing data directly from the counting scale to print on barcode labels or two-dimensional code labels without PC, by editing the UFC Output Format**\*1** in such a way as to output a control character with a label printer.

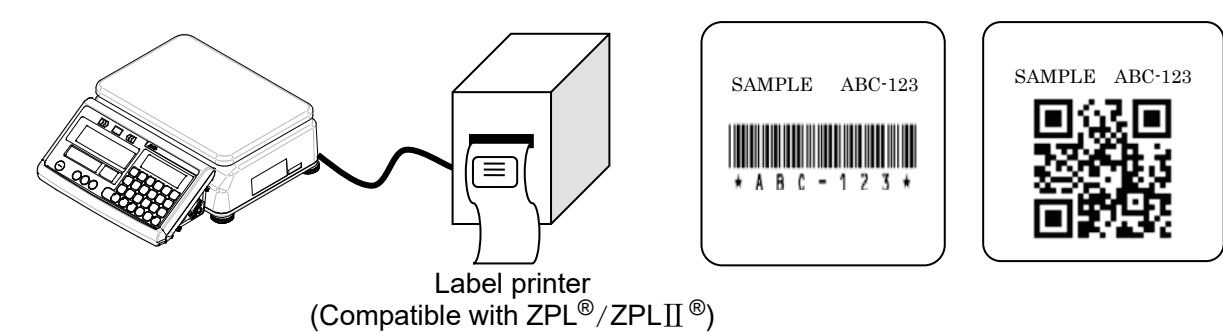

□ With UFC Output Format, the following three can be output: Static text, variable data that a counting scale holds (such as weighing data) and the control code in ASCII. Each of them can be combined with the others to be output together. For details, refer to the instruction manual of the counting scale.

#### <span id="page-16-2"></span>**3.2.How to use the UFC-barcode mode**

- □ To output data in UFC Output Format from a counting scale with the UFC function, the UFC Output Format settings must be already stored in the counting scale.
- $\Box$  To store the UFC Output Format settings to the counting scale, it is necessary to transmit commands in a specific format (UFC Setting Commands<sup>\*2</sup>) from a PC to the counting scale.
- □ The UFC Mode of WinCT-Counting is an application designed for editing UFC Output Format on a PC as well as for transmitting UFC Setting Commands to the counting scale.

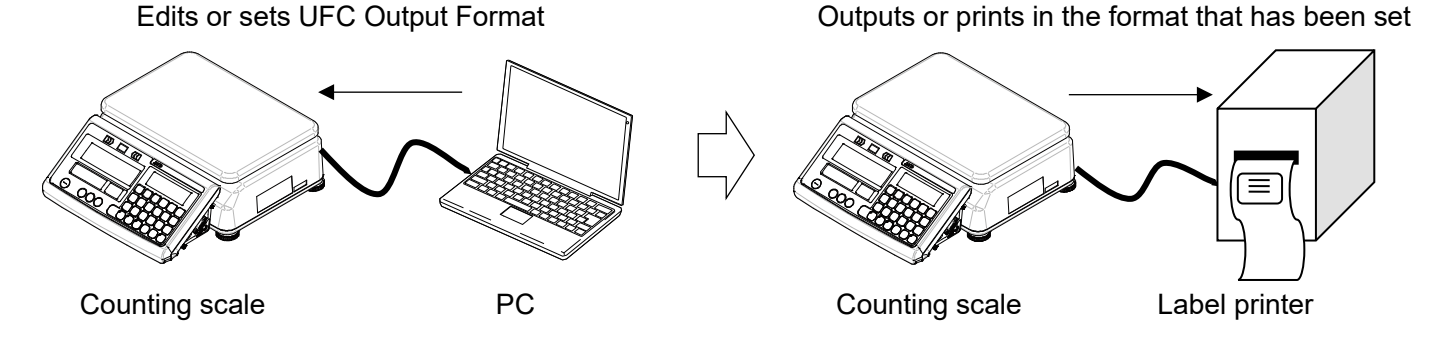

The AD-8561 is not usable with the UFC-barcode mode.

- \*1 UFC Output Format may be referred to as "UFC format", "output format" or "format" in the instruction manual of the counting scale used.
- \*2 A UFC Setting Command may be referred to as a "PF command", "UFC command" or "UFC program command" in the instruction manual of the counting scale used.

#### **Note**

- □ UFC Setting Commands transmitted to the counting scale are saved even when the power is turned off.
- □ The number of characters that can be stored, UFC Setting Command format, and the cable/options required for connection to a PC will vary depending on the counting scale. For details, please refer to the instruction manual of the counting scale used.

#### <span id="page-17-0"></span>**3.3.Features of the UFC-barcode mode**

- □ UFC Output Format can be easily created by selecting data to be printed, such as weighing values, unit weight, etc. and also by entering text to be printed.
- □ Editing and adjusting formats can be done effortlessly on a PC screen thanks to the Preview Screen, which displays the UFC Output Format to be output from the counting scale.
- □ UFC Setting Commands can be automatically generated from the edited format and can be transmitted to and stored on the counting scale. Data received from the counting scale can be displayed on the PC screen. The program for printing barcode labels can be edited with a label printer (which programming language is compatible with  $ZPL^{\circledR}$  and  $ZPL^{\circledR}$ ).
- □ The contents of the edited UFC Output Format, UFC Setting Commands, and data received from the counting scale can be saved as and imported to a csv file. Printing to a printer from the PC is also possible. The printable types of barcodes and two-dimensional codes with the UFC-barcode mode are QR codes, DataMatrix codes, and Code 39.

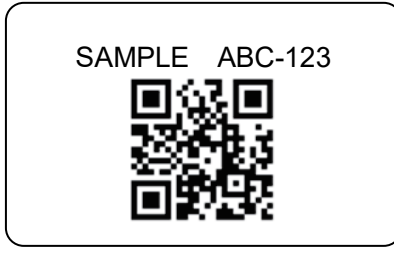

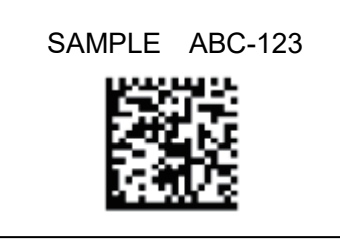

Print example of a QR code Print example of a DataMatrix code Print example of a Code 39

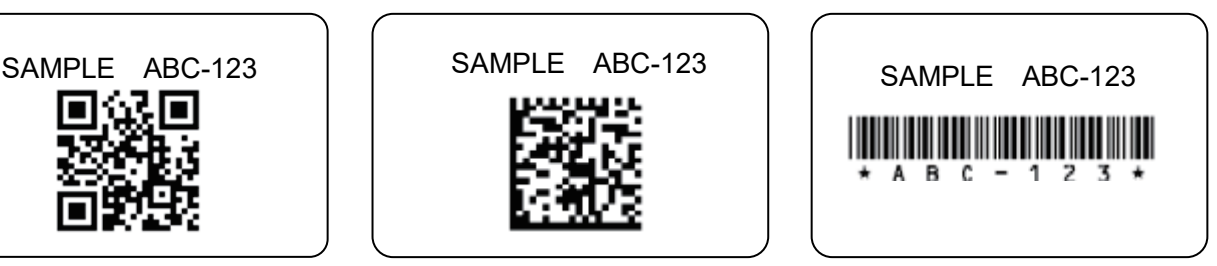

#### <span id="page-18-0"></span>**3.4.Sections of the UFC-barcode mode**

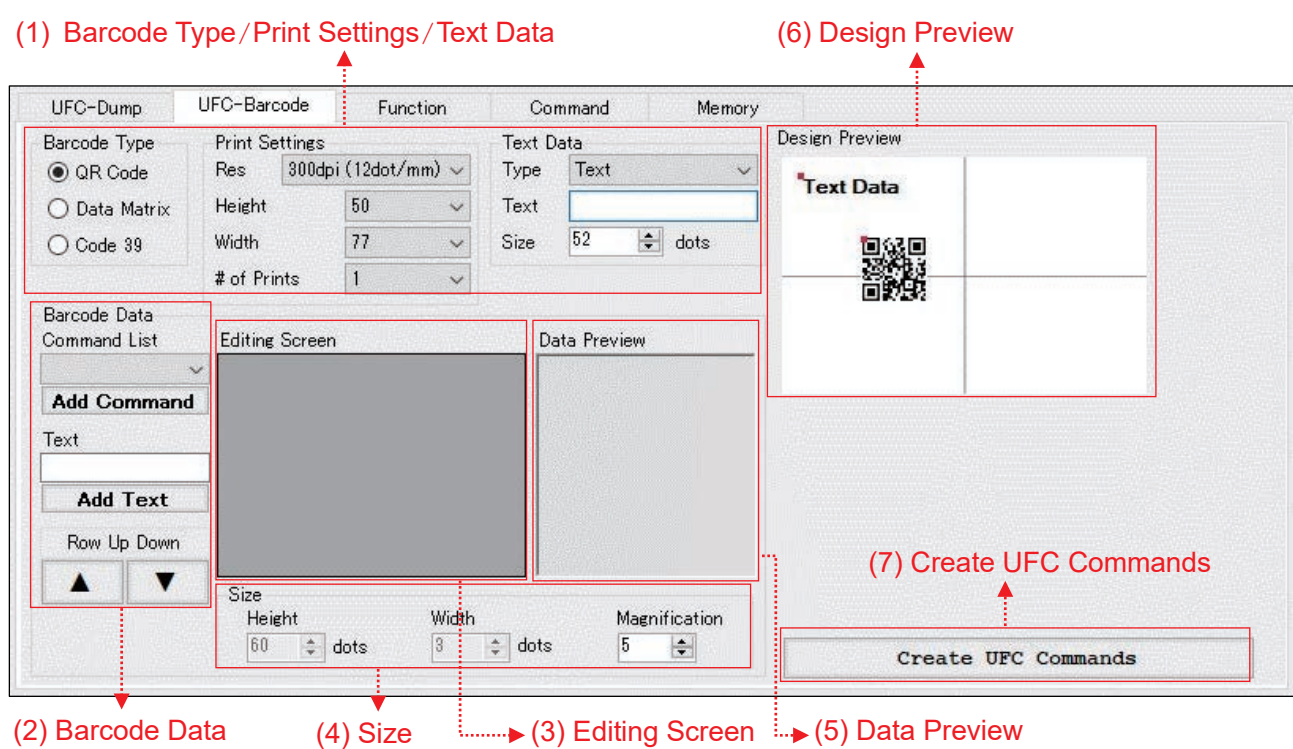

#### **(1) Barcode Type/Print Settings/Text Data**

Barcode types and print settings can be selected, and printing text can be edited with these tools.

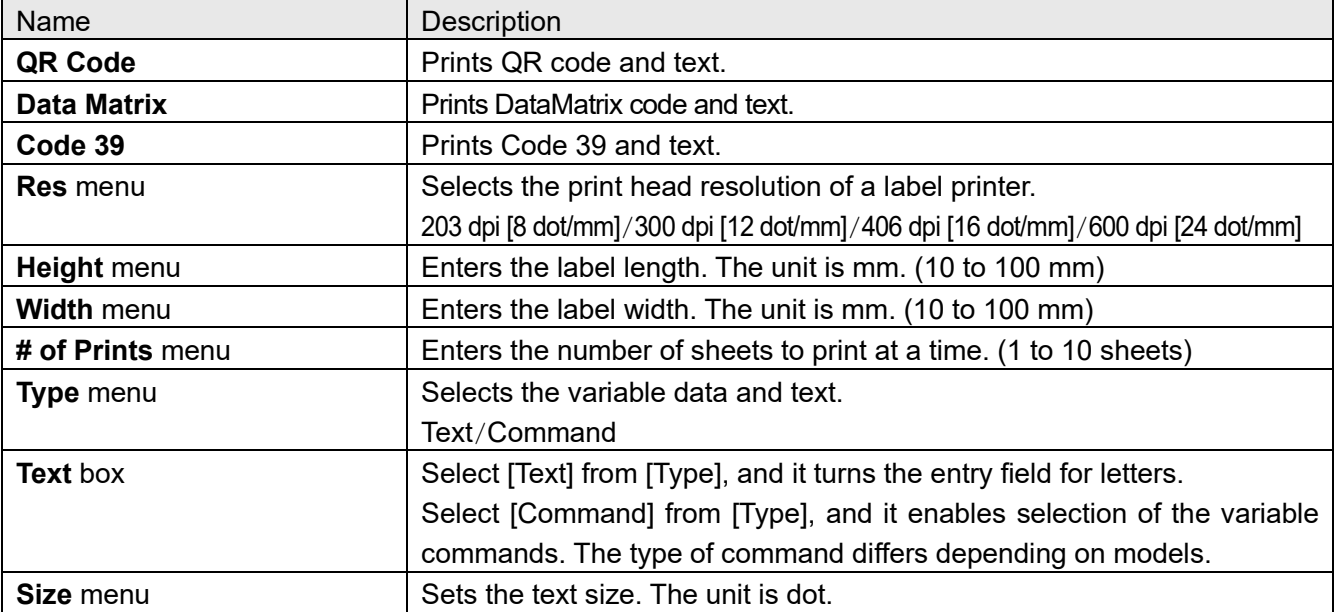

#### **(2) Barcode Data**

The barcode data can be edited with these tools.

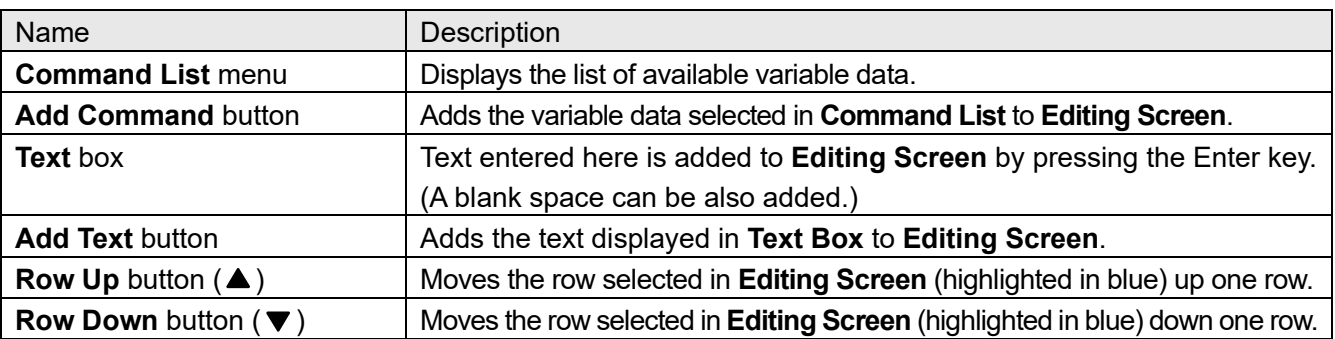

#### **(3) Size**

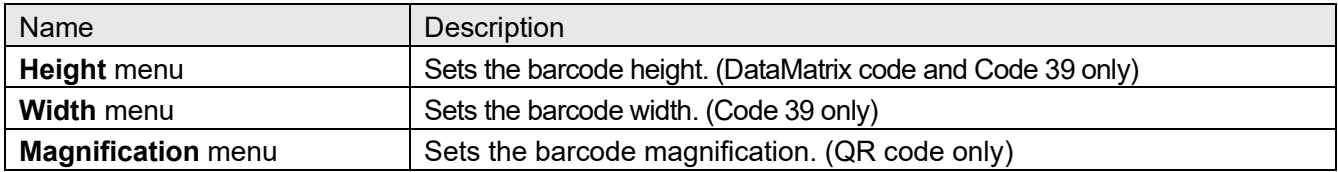

#### **(4) Editing Screen**

The barcode data can be edited with these tools.

Add data here to put data in a barcode.

For a two-dimensional barcode, each data is put on a new line.

For a one-dimensional barcode, all data is put on one line.

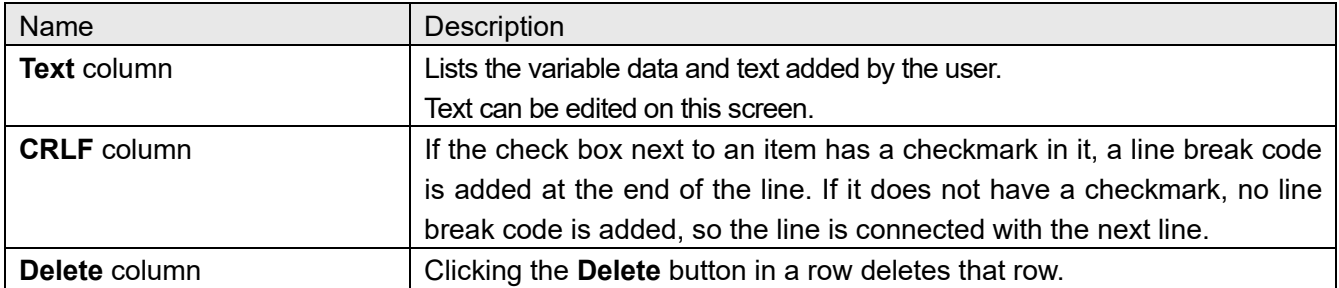

#### **(5) Data Preview**

Added variable data or character strings are displayed on this screen. This is a preview screen for barcode data.

Displays a preview of data in the **Editing Screen**. In this preview, the part corresponding to variable data is replaced by a sample form of data for the purpose of showing an example of the counting scale's output. This example has the same number of characters as actual data, although its content is not the same.

#### **(6) Design Preview**

Adjusts the printing position of objects.

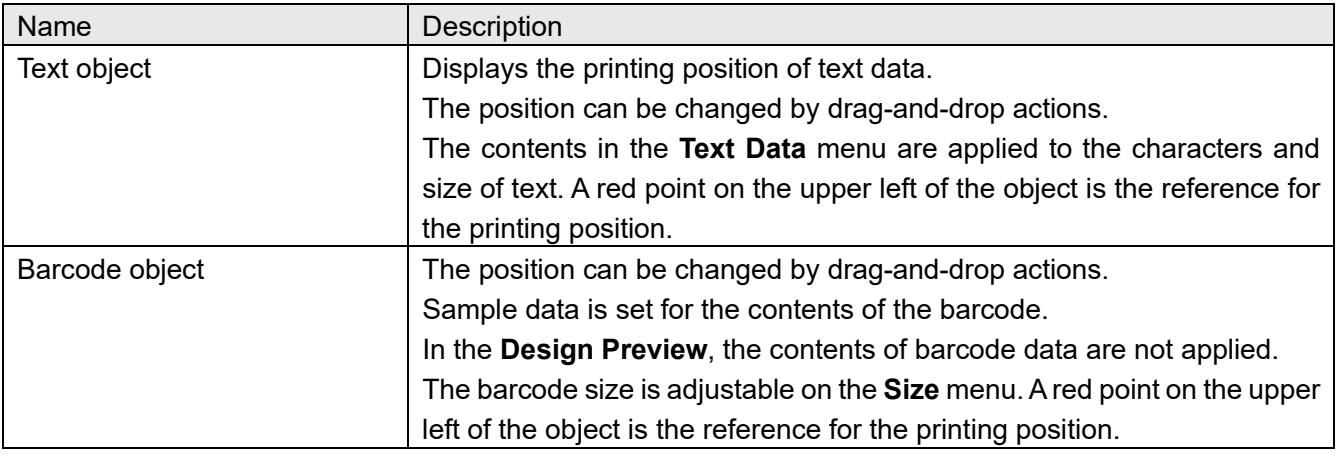

#### **(7) Create UFC Commands**

Converts the contents edited for label printing to the UFC setting commands. Converted data is displayed on the **Send Data** box.

#### <span id="page-21-0"></span>**3.5.How to operate the UFC-barcode mode**

Perform steps 1 to 4 in ["1.3. Operation \(common to both modes\)"](#page-9-0). Select the **UFC-Barcode** tab to open the UFC-barcode label settings screen.

#### **5. Creating UFC Output Format**

Edit Barcode Type, Print Settings, Text Data, Barcode Data, and Design Preview, and then press the **Create UFC Commands** button.

#### **6. Sending UFC Setting Commands from the PC to the counting scale**

- (1) Click the **Connect** button, which will then change to the **Send** button when communication starts.
- (2) When you click the **Send** button, the commands displayed in the **Send Data** box will be sent to the counting scale.
- (3) Transmitted UFC Setting Commands are stored in the counting scale.

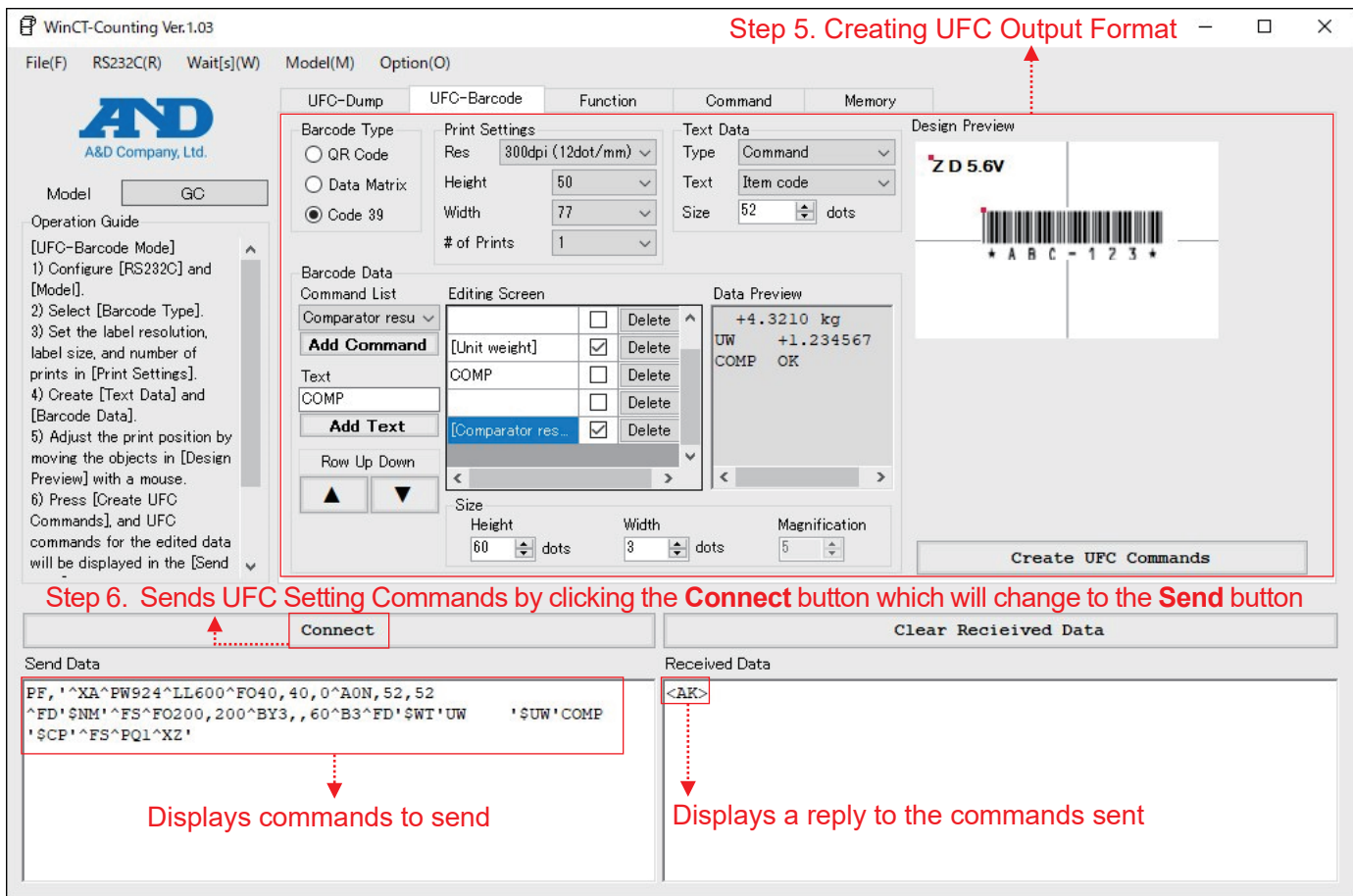

#### **7. Receiving data from the counting scale**

- $\Box$  To output data, press the print key on the counting scale.
- □ The data output is displayed in the **Received Data** box, so check that the contents of the data are correct. Confirm that the data displayed in the **Received Data** box starts with "^XA" and ends with "^XZ". If it does not end with "^XZ", the data count is too large. Reduce data to add in **Barcode Data**.

#### **8. Ending communication**

Click the **Disconnect** button.

#### <span id="page-22-0"></span>**3.6.Example of creating the UFC output format**

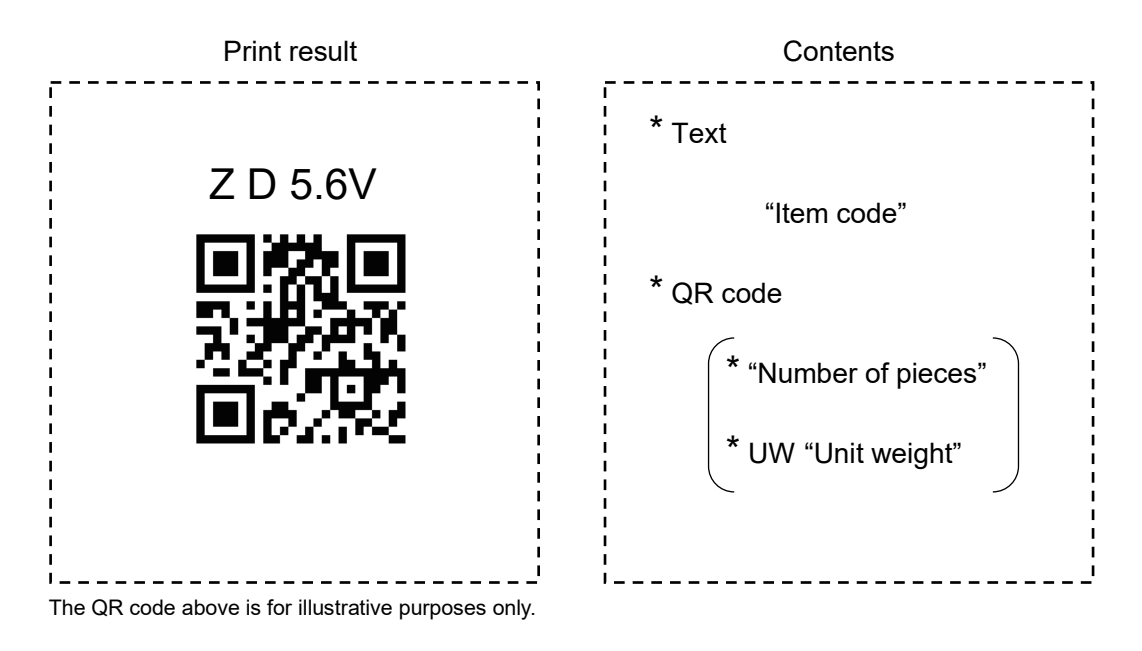

- 1. Select **QR Code** in the **Barcode Type**.
- 2. Select **Command** from the **Type** menu in **Text Data**. Then, select **Item Code** from the **Text** box.
- 3. Select **Count data** from the **Command List** menu in **Barcode Data**. Then, click the **Add Command** button. Enter "UW " in **Text**, and press the **Add Text** button. Remove a checkmark in the "UW " text column in the **Editing Screen**. Select **Unit weight** from the **Command List**. Then, press the **Add Command** button.
- 4. Adjust the positions of text and barcode in the **Design Preview**.
- 5. Press the **Create UFC Commands** button to create UFC Setting Commands in the **Send Data** box.

#### <span id="page-23-0"></span>**4. Function Mode**

#### <span id="page-23-1"></span>**4.1.How to use the function mode**

□ There are differences in settable items depending on destinations. Make sure that English is selected for the language in the **Option** menu.

#### <span id="page-23-2"></span>**4.2.Features of the function mode**

- $\Box$  You can select items and values for the function settings by using the pull-down menu.
- □ The current function setting can also be called up, which can be referred to or confirmed when the setting is changed.
- $\Box$  By using the check boxes, you can select items to send from the list.

#### <span id="page-24-0"></span>**4.3.Sections of the function mode**

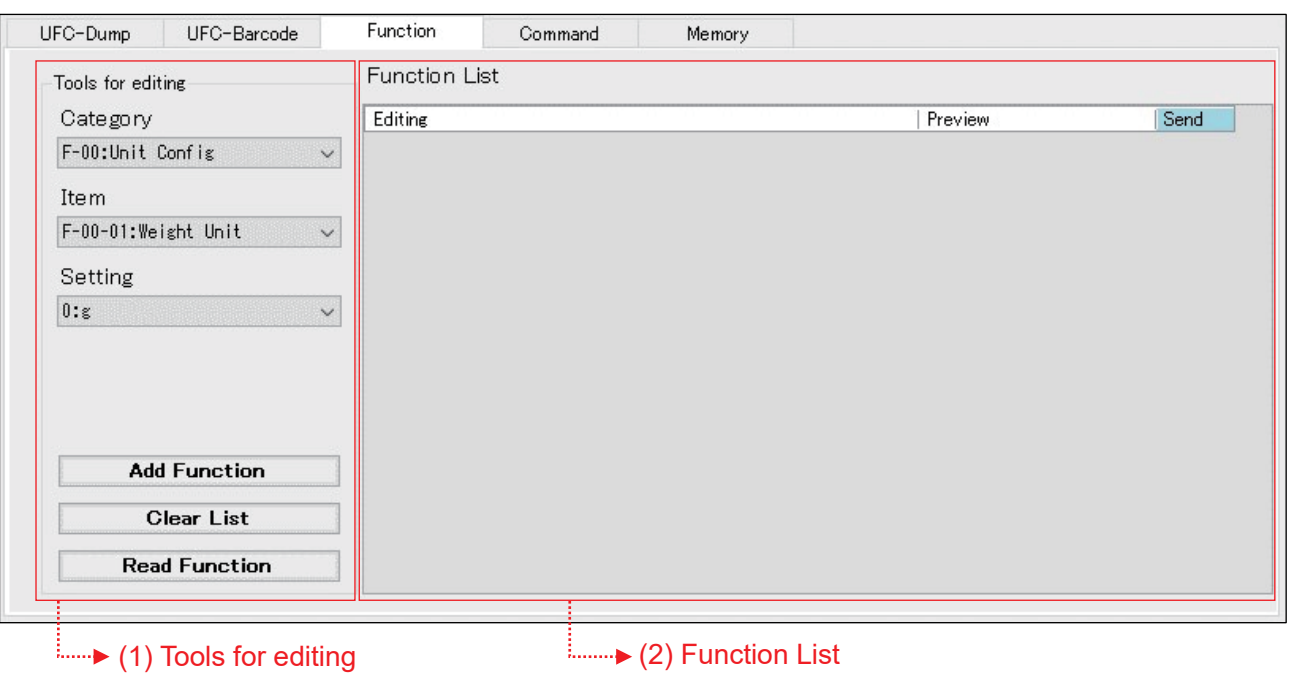

#### **(1) Tools for editing**

The function mode can be selected and the function list can be edited with these tools.

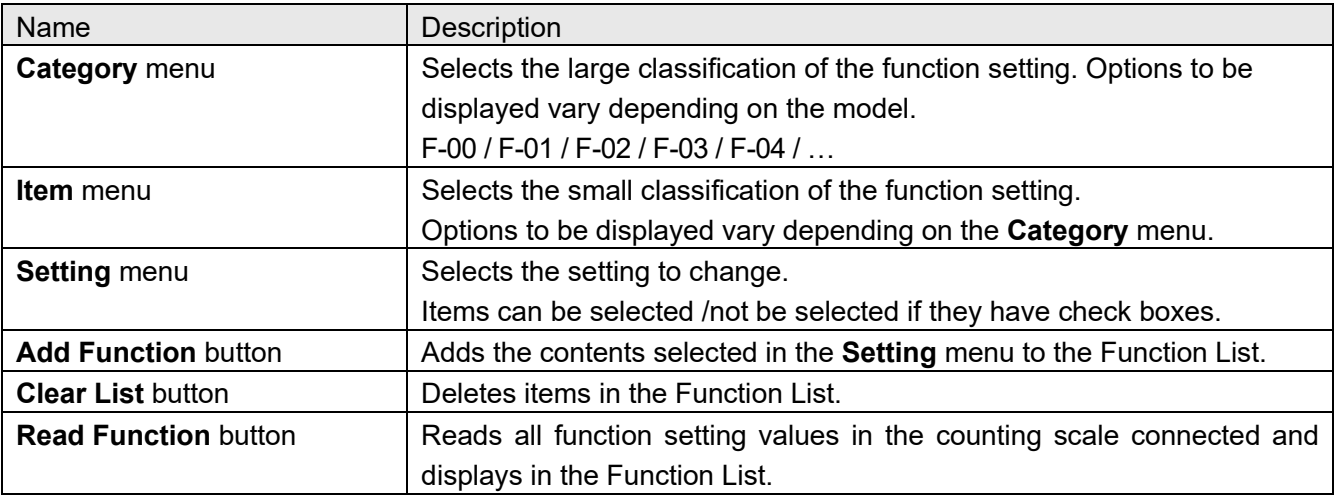

#### **(2) Function List**

Added items can be previewed and commands to send can be selected in this screen.

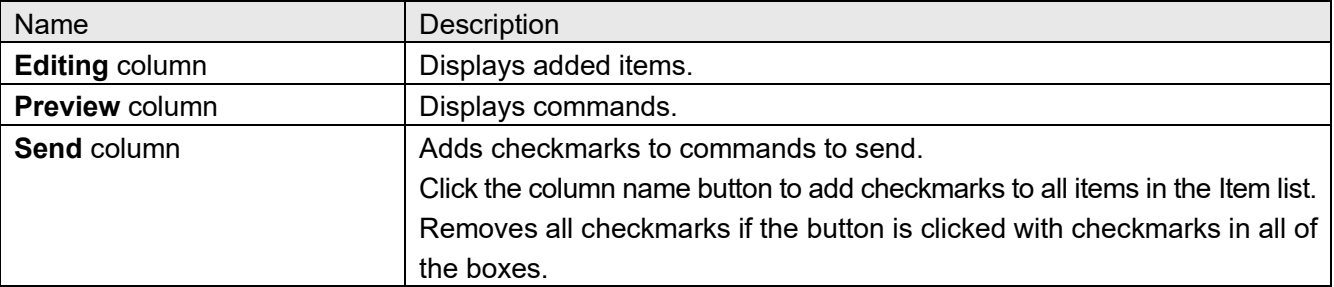

#### <span id="page-25-0"></span>**4.4.How to operate the Function Mode**

Perform steps 1 to 4 in ["1.3. Operation \(common to both modes\)"](#page-9-0). Select the **Function Mode** tab to open the function settings screen.

#### **5. Selecting the function setting to be changed**

- (1) Select items to be changed from the **Category** menu and then the **Item** menu. To check the current function settings, click the **Read Function** button. Clicking on the function setting displayed in the Function List, the **Category** menu and the **Item** menu are automatically selected.
- (2) Select the setting to be changed from the **Setting** menu, and click the **Add Function** button. The item is added to the Function List.
- (3) Add a checkmark to the **Send** box on the right in the Function List only for the item to be changed. Commands are generated in the **Send Data** box only for the item checked.

#### **6. Sending the function setting commands from the PC to the counting scale.**

- (1) Click the **Connect** button, which will then change to the **Send** button when communication starts.
- (2) When you click the **Send** button, the commands displayed in the **Send Data** box will be sent line by line to the counting scale. Between the lines, the time set in **Wait[s]** will be inserted.

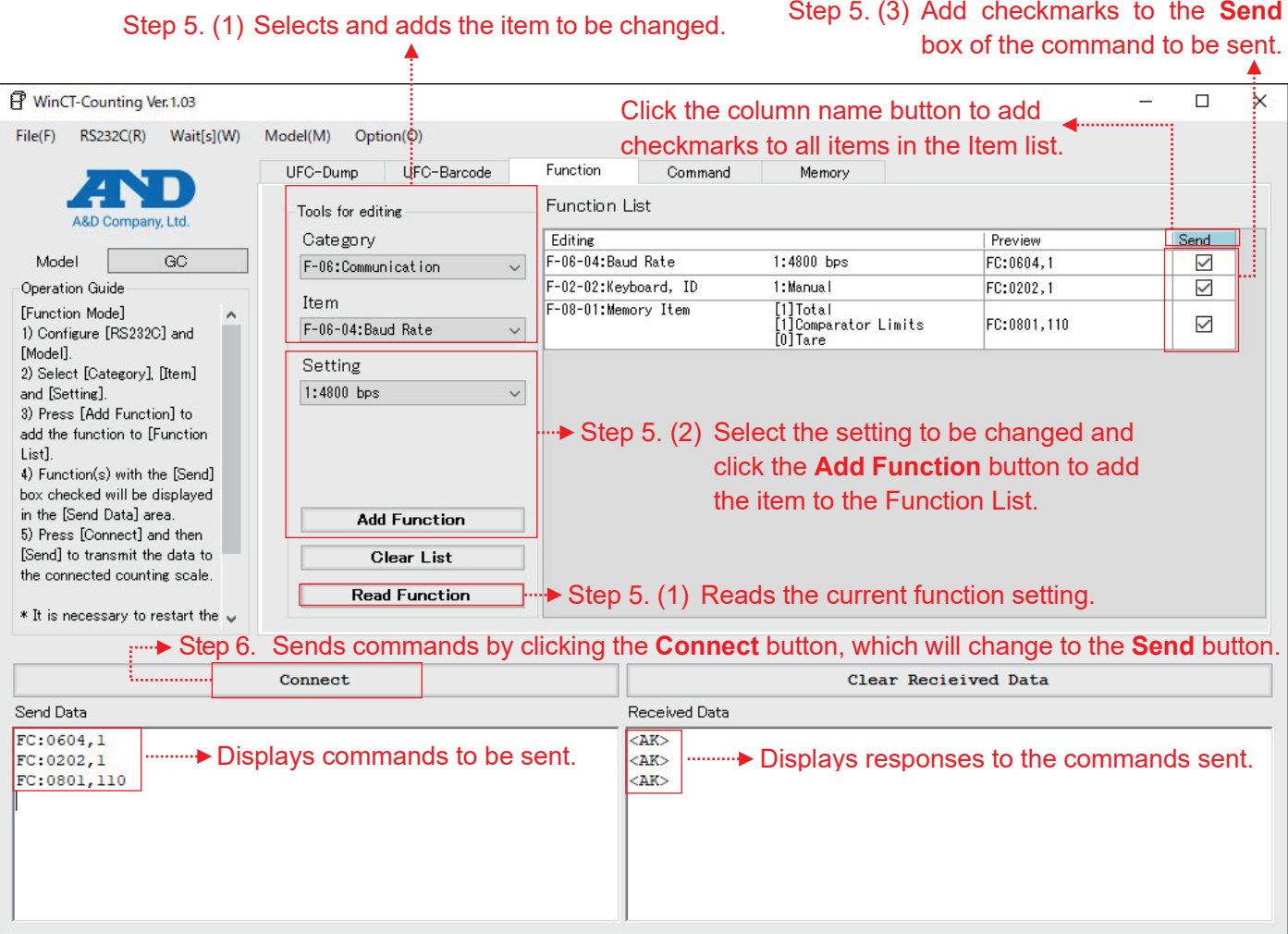

#### **7. Receiving data from the counting scale**

- □ Confirm that the same number of responses (<AK>) as that of commands sent are returned. If it is not, there may be items that could not be saved. In that case, adjust the time in the **Wait[s]** menu and send commands again.
- $\Box$  If an error (EC, E<sup>\*</sup>) is received, correct and resend the data. For the meaning of the error, refer to the instruction manual of the counting scale.

#### **Note**

The factory setting of the GC series is for no command response. Change function setting F-06-07 to "1" (reply to command).

#### **8. Ending communication**

Click the **Disconnect** button.

## <span id="page-27-0"></span>**5. Command Mode**

#### <span id="page-27-1"></span>**5.1.Features of the command mode**

- $\Box$  You can select usable commands by using the pull-down menu.
- □ As item names of commands for which values (unit weight, tare weight, etc.) need to be entered are shown before the text, you can create commands instinctively.

- $\Box$  When the digits of a value entered do not match, it cannot be written in the text box. Other out-of-range errors can be written in the text box, so check responses after sending commands.
- $\Box$  It is recommended that key commands be sent one by one, not collectively.
- $\Box$  By using the check boxes, you can select items to send from the Command List.
- □ Refer to the instruction manual of the counting scale for the characters of Item code that can be used. ", (comma)" is not allowed in the item code.

#### <span id="page-27-2"></span>**5.2.Sections of the command mode**

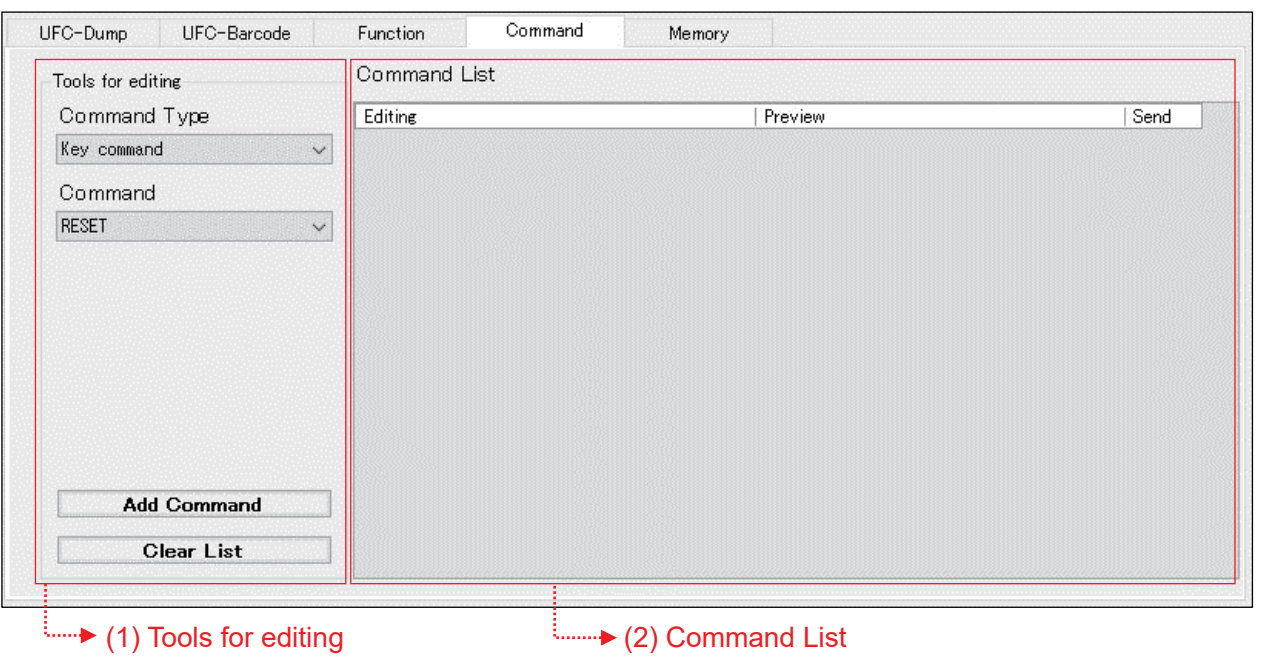

#### **(1) Tools for editing**

The command mode can be selected and the command list can be edited with these tools.

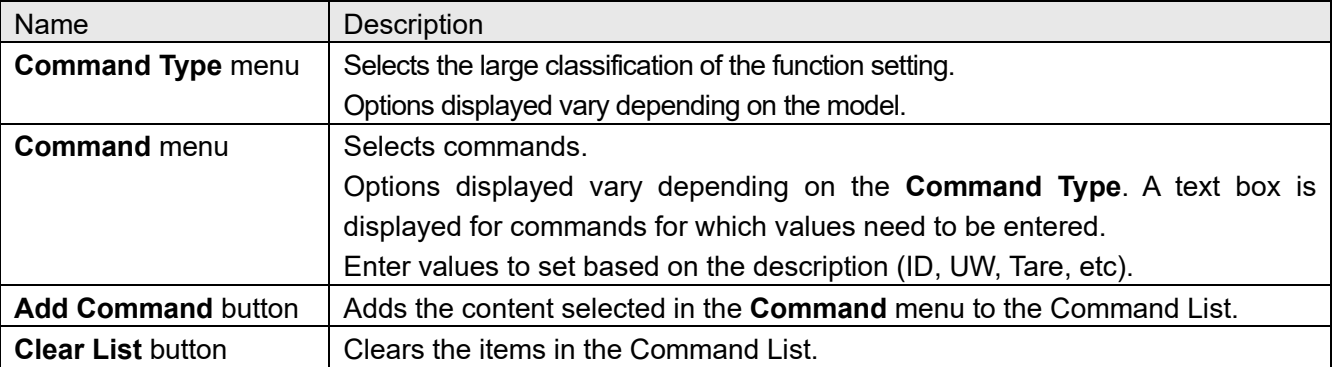

#### **(2) Command List**

Added items can be previewed and commands to send can be selected in this screen.

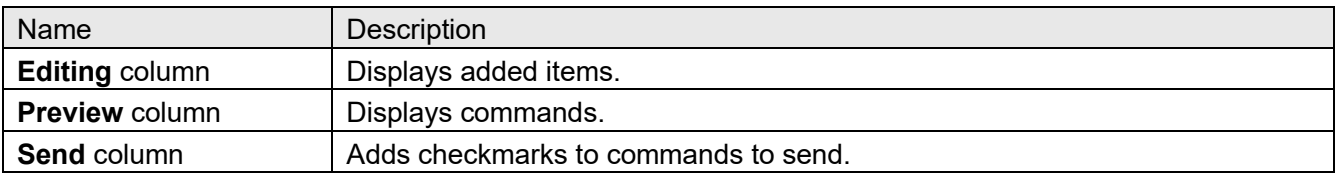

#### <span id="page-29-0"></span>**5.3.How to operate the Command Mode**

Perform steps 1 to 4 in ["1.3. Operation \(common to both modes\)"](#page-9-0). Select the **Command Mode** tab, and open the command mode screen.

#### **5. Selecting commands**

- (1) Select command from the **Command Type** menu and then the **Command** menu. Enter setting values or any other items that need to be input.
- (2) Click the **Add Command** button to add the item to the Command List.
- (3) Add a checkmark to the **Send** box on the right in the Command List for only the command to be sent. Commands are generated in the **Send Data** box for only the item with a checkmark.

#### **6. Sending commands from the PC to the counting scale**

- (1) Click the **Connect** button, which will then change to the **Send** button when communication starts.
- (2) When you click the **Send** button, the commands displayed in the **Send Data** box will be sent line by line to the counting scale.

Some commands do not function when they are sent simultaneously. If it happens, send commands one by one by adding a checkmark one at a time in each the **Send** box again, or adjust the time in the **Wait[s]** menu and send commands again.

#### **7. Receiving data from the counting scale**

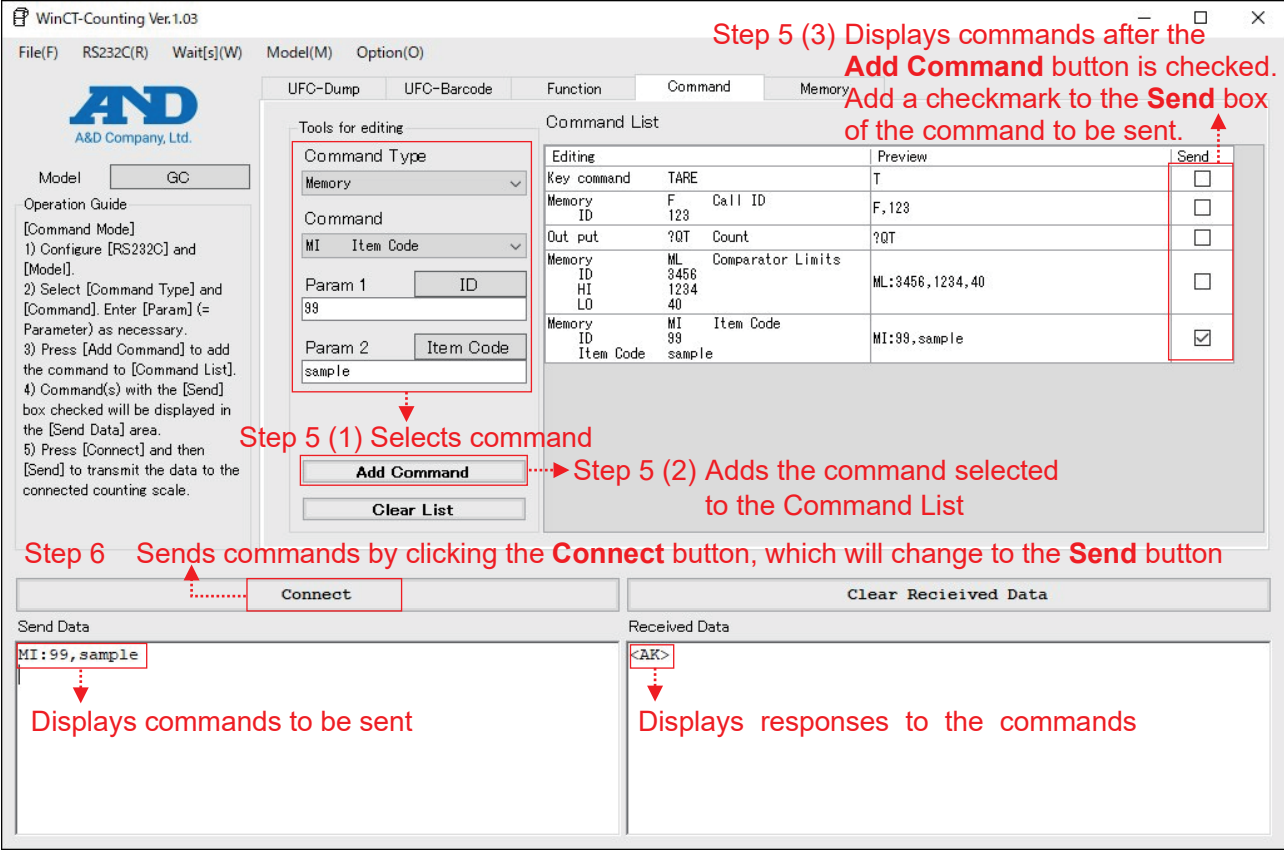

□ Command responses are output to the **Received Data** box.

#### **8. Ending communication**

Click the **Disconnect** button.

#### <span id="page-30-0"></span>**6. Memory Mode**

#### <span id="page-30-1"></span>**6.1.How to use the memory mode**

 $\Box$  The only factory setting items stored in the internal memory of the counting scale are unit weight (and item code). It is recommended that all items (upper and lower limit values, tare, total, etc.) be set to be "items that are called up by the internal memory." For details about the function settings, refer to the instruction manual of each model. Ex.) With the GC series, set function setting F-08-01 to "111".

 $\Box$  If the decimal separator that is displayed or output with the counting scale is set to ", (comma)", it may not be read to the Item List. In that case, set it to ". (dot)".

Ex.) With the GC series, set function setting F-04-07 to "0".

#### <span id="page-30-2"></span>**6.2.Features of the memory mode**

- $\Box$  The memory contents in the current counting scale can be listed, which makes it easy to manage.
- □ You can directly edit a list with text that has been read. Changed items are colored, which makes it easy to visually recognize where has been edited.
- $\Box$  By using check boxes, you can select items to be sent from the Item List.
- □ By saving the list read as a csv file, you can save to memory with a PC and create a file on external memory with the SD card (external memory is available only with the models that can use SD cards).
- $\Box$  Refer to the instruction manual of the counting scale for the characters of Item code that can be used. ", (comma)" is not allowed in the item code.
- $\Box$  By using a csv file saved on a PC, you can batch write to internal memory of the counting scale.
	- $\Box$  Note that items that can be stored in internal memory vary depending on the model.
	- □ For items and their sequence, check the Item List column in the **Memory** tab.
	- □ Csv files saved with the **Save List** button are generated in the same item array regardless of models so that lists can be used as is when the model is changed. Items that cannot be stored in internal memory (items that are not displayed in the Item List) are filled with 0. Item code is output in blank.
	- □ When editing or creating a list on an Excel file, fill undefined items other than item code with 0 before converting it to a csv file.

<Example of a csv file saved>

A: ID, B: Item code, C: Unit weight, D: Tare, E: Upper limit value,

F: Lower limit value, G: Total count, H: Number of additions

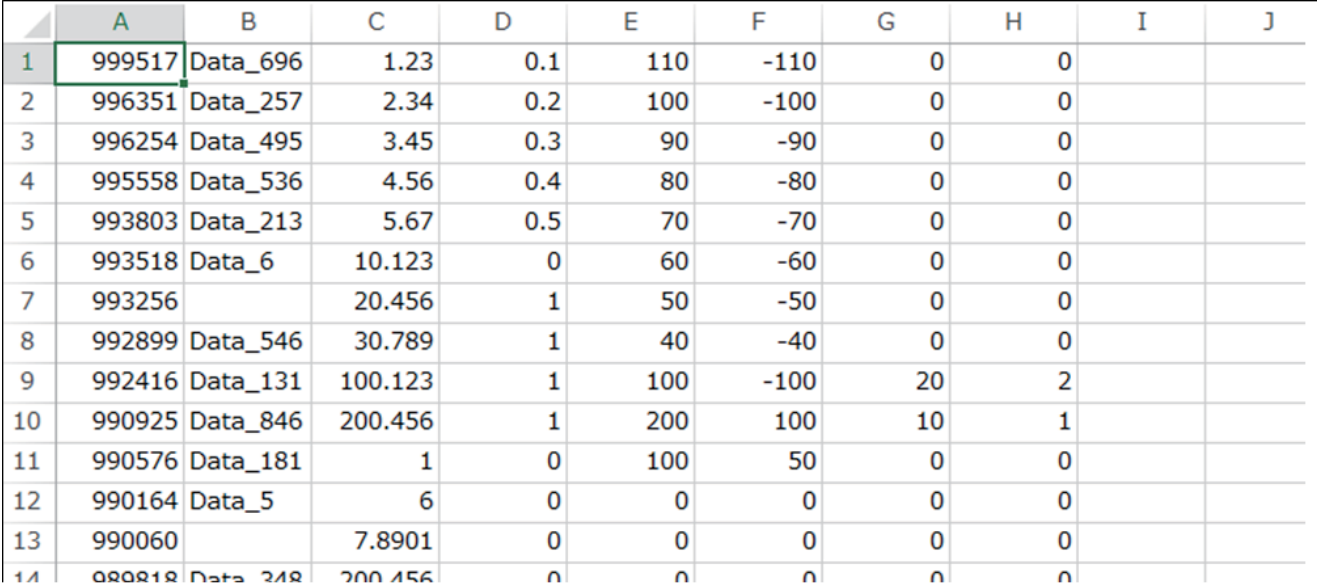

## <span id="page-32-0"></span>**6.3.Sections of the memory mode**

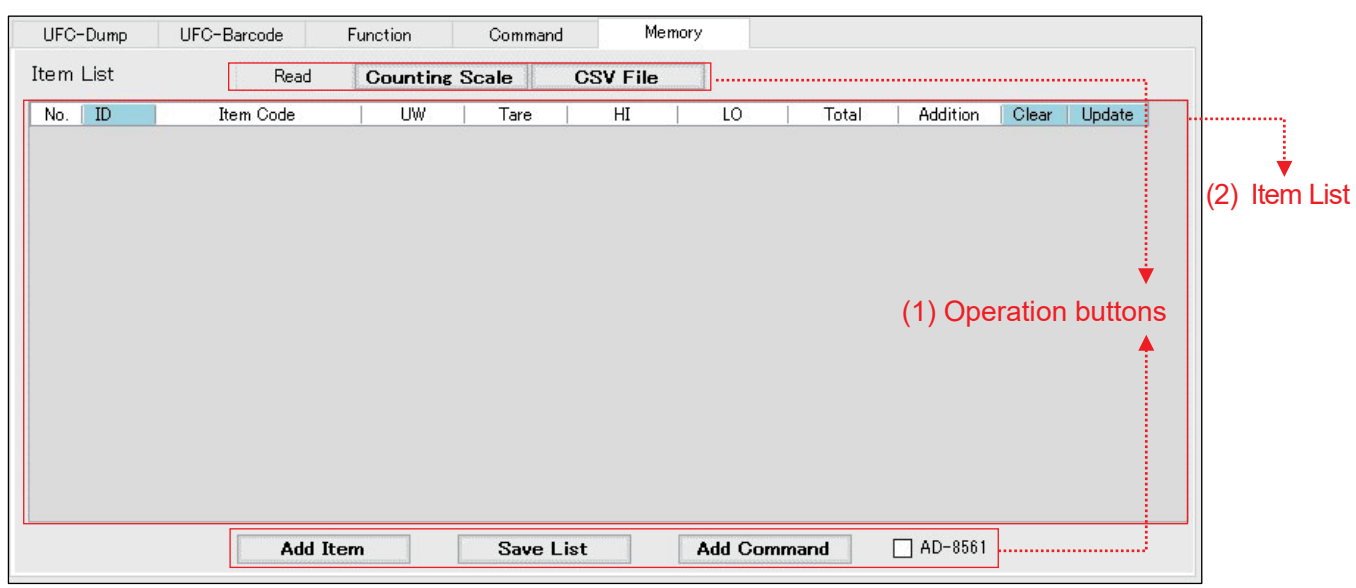

#### **(1)** Operation buttons

The Item List can be edited with these tools.

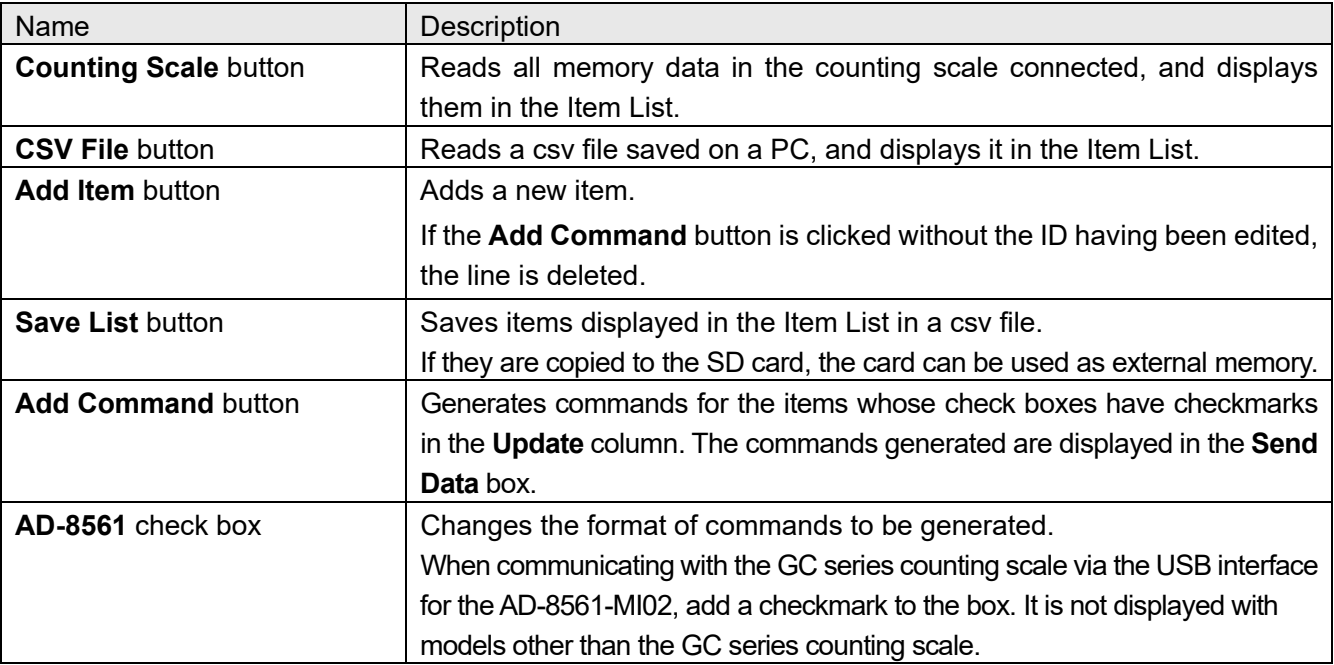

## **(2)** Item List

The contents of memory that has been read and added are displayed in this screen.

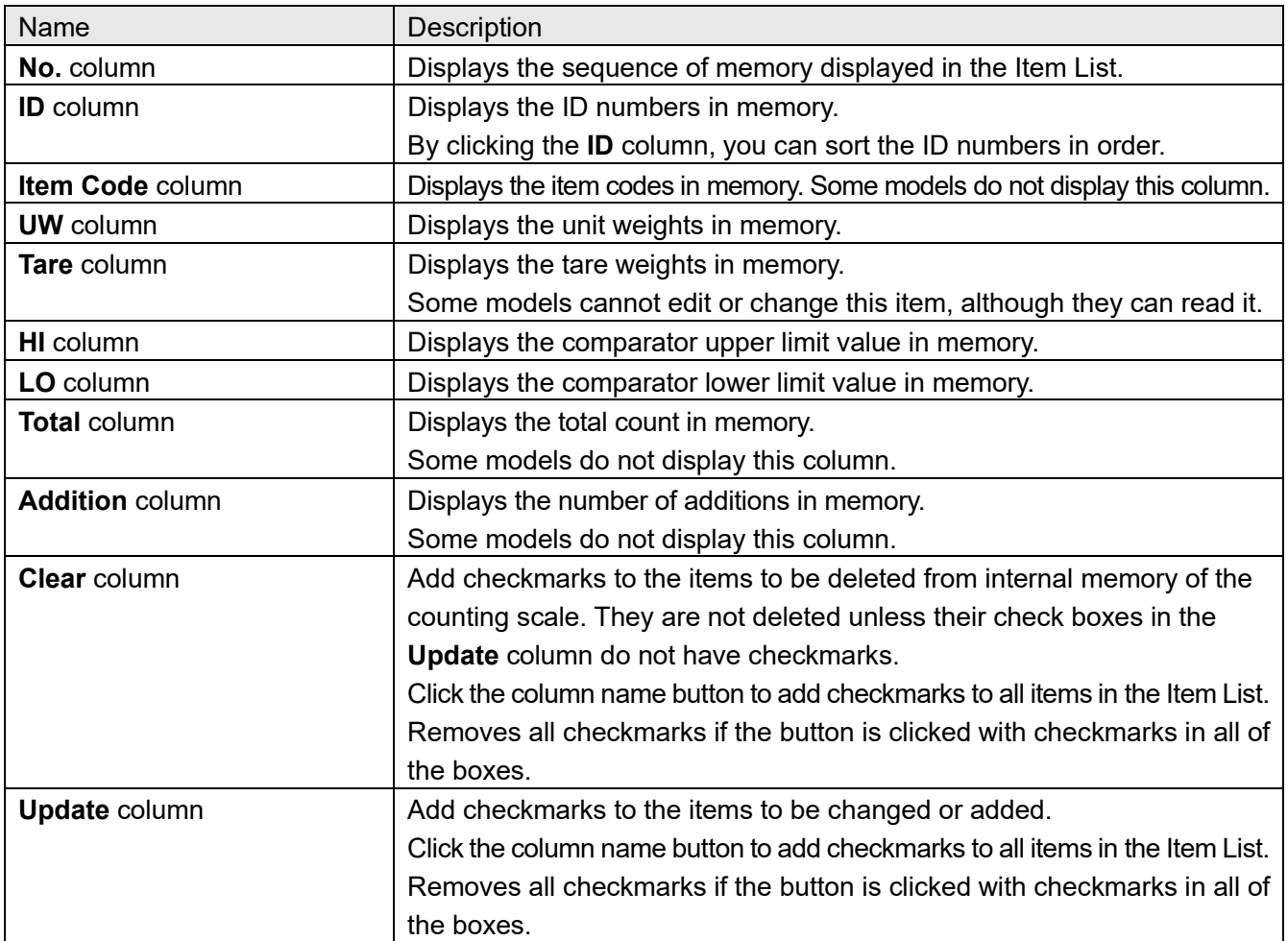

#### <span id="page-34-0"></span>**6.4.How to operate the memory mode**

Perform steps 1 to 4 in ["1.3. Operation \(common to both modes\)"](#page-9-0). Select the **Memory** tab, and open the memory mode screen.

#### **5. Creating an item list**

- (1) Expand the memory information in the Item List. To check the current internal memory, click the **Counting Scale** button. To check the csv file saved on the PC, click the **CSV File** button. To add a new item, click the **Add Item** button. To rewrite the contents displayed in the Item List, move the cursor to the item and edit the texts.
- (2) For the items to be stored on the counting scale, add checkmarks to the check boxes in the **Update** column on the right in the Item List.
	- □ Click the **Update** column name to add checkmarks to all items in the Item List. This removes all checkmarks if the button is clicked with checkmarks in all of the boxes.
- (3) For the items whose check boxes in the **Clear** column on the right in the Item List have checkmarks, clear command for the item is generated.
	- □ For the items to be cleared, add checkmarks to the check boxes both in the **Clear** and the **Update** columns.
	- $\Box$  Click the **Clear** column name to add checkmarks to all items in the Item List. This removes all checkmarks if the button is clicked with checkmarks in all of the boxes.
- (4) Click the **Add Command** button to generate commands in the Send Data box only for items with a check mark in the check box.
- (5) To save the current Item List to a csv file, click the **Save List** button.
	- $\Box$  Enter a file name and save the file with "save as".

#### **Note 1**

In the following case, the color of cells in the Item List changes.

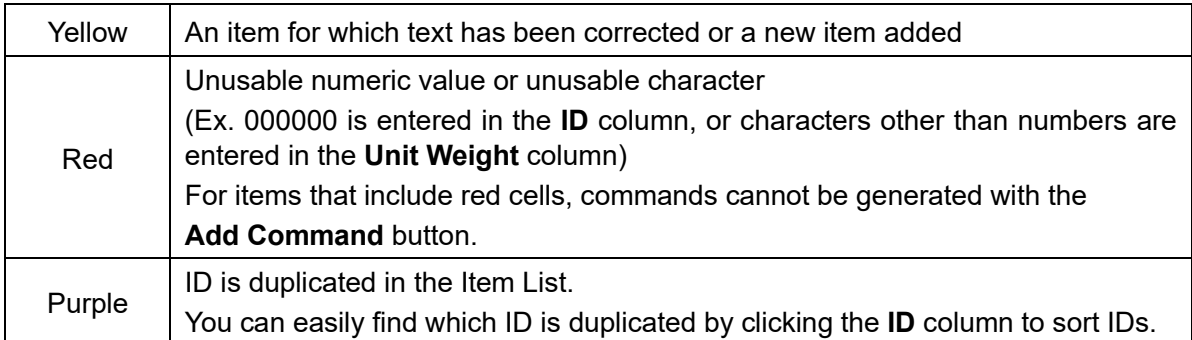

#### **Note 2**

With the GC series counting scale, you can divide the MR command, when there is a checkmark in the check box of the **AD-8561**, into MR, MI, ML, and MA. When communicating via USB interface for the AD-8561-MI02, make sure to add a checkmark to the check box. Although there is no difference in operation when directly communicating with the GC series, the number of commands increases, which may require longer time after starting transmission until the end.

#### **Note 3**

For communication through the RS-232 interface for the AD-8561, there is no need to put a checkmark in the check box of the **AD-8561**. However, make sure to set the baud rate of the RS-232C port for the AD-8561 to 9600 bps or more. If it is set to 4800 bps or less, data may not be read in the **Memory List** while being read to the counting scale.

#### Step 5.  $(2)(3)$

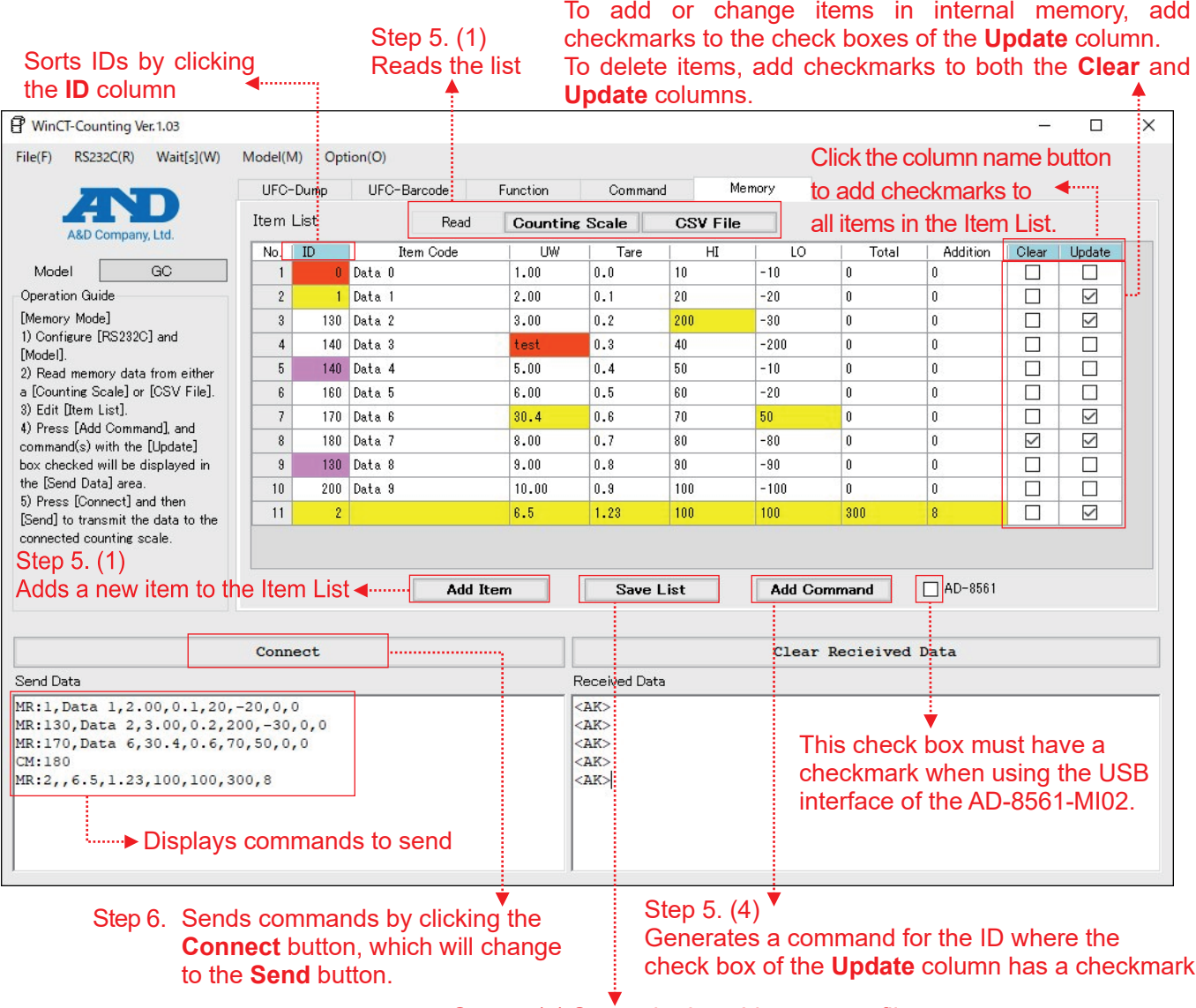

Step 5. (5) Saves the Item List as a csv file

#### **6. Sending setting commands from the PC to the counting scale**

- (1) Click the **Connect** button, which will then change to the **Send** button when communication starts.
- (2) When you click the **Send** button, the commands displayed in the **Send Data** box will be sent line by line to the counting scale.

Between the lines, the time set in **Wait[s]** will be inserted.

#### **7. Receiving data from the counting scale**

- □ Confirm that the same number of responses (<AK>) as that of commands sent are returned.
- □ If it is not, there may be items that could not be saved. In that case, adjust the time in the **Wait[s]** menu and send commands again.
- $\Box$  If an error (EC, E\*) is received, correct and resend the data.

For the meaning of the error, refer to the instruction manual of the counting scale.

#### **Note**

The factory setting of the GC series is for no command response. Change function setting F-06-07 to "1" (reply to command).

#### **8. Ending communication**

Click the **Disconnect** button.

#### <span id="page-36-0"></span>**6.5.Usage example of the memory function**

#### **<How to partly change internal memory >**

- **1.** Click the **Counting Scale** button to display internal memory in the Item List.
- **2.** Move the cursor to the item to be changed and correct texts.
- **3.** Add a checkmark to the check box in the **Update** column of the item changed.
- **4.** Repeat Steps 2 and 3 above.
- **5.** Click the **Add Command** button to generate commands to rewrite the target item.
- **6.** Send the commands to the counting scale with the **Send** button.

#### **<How to save internal memory as a csv file on a PC>**

- **1.** Click the **Counting Scale** button to display internal memory in the Item List.
- **2.** Click the **Save List** button to save the file.

#### **Note**

By writing the file created to an SD card, you can use it as external memory.

#### **<How to store the contents of a csv file saved to internal memory of the counting scale>**

- **1.** Click the **CSV File** button, and then select the file saved to display it in the Item List.
- **2.** Click the **Update** column name button, and then add a checkmark to the check boxes of all items in the **Update** column.
- **3.** Click the **Add Command** button to generate commands to rewrite the target item.
- **4.** Send the commands to the counting scale with the **Send** button.

#### **<How to browse/correct the contents of an SD card>**

- **1.** Save a file (csv format) on an SD card to a PC.
- **2.** Click the **CSV File** button, and then select the file saved in Step 1 to display it in the Item List.
- **3.** Move the cursor to the item to be changed and correct texts
- **4.** Click the **Save List** button to save as a new file.
- **5.** Replace the file (csv format) on the SD with the file saved in Step 4 above.

## MEMO

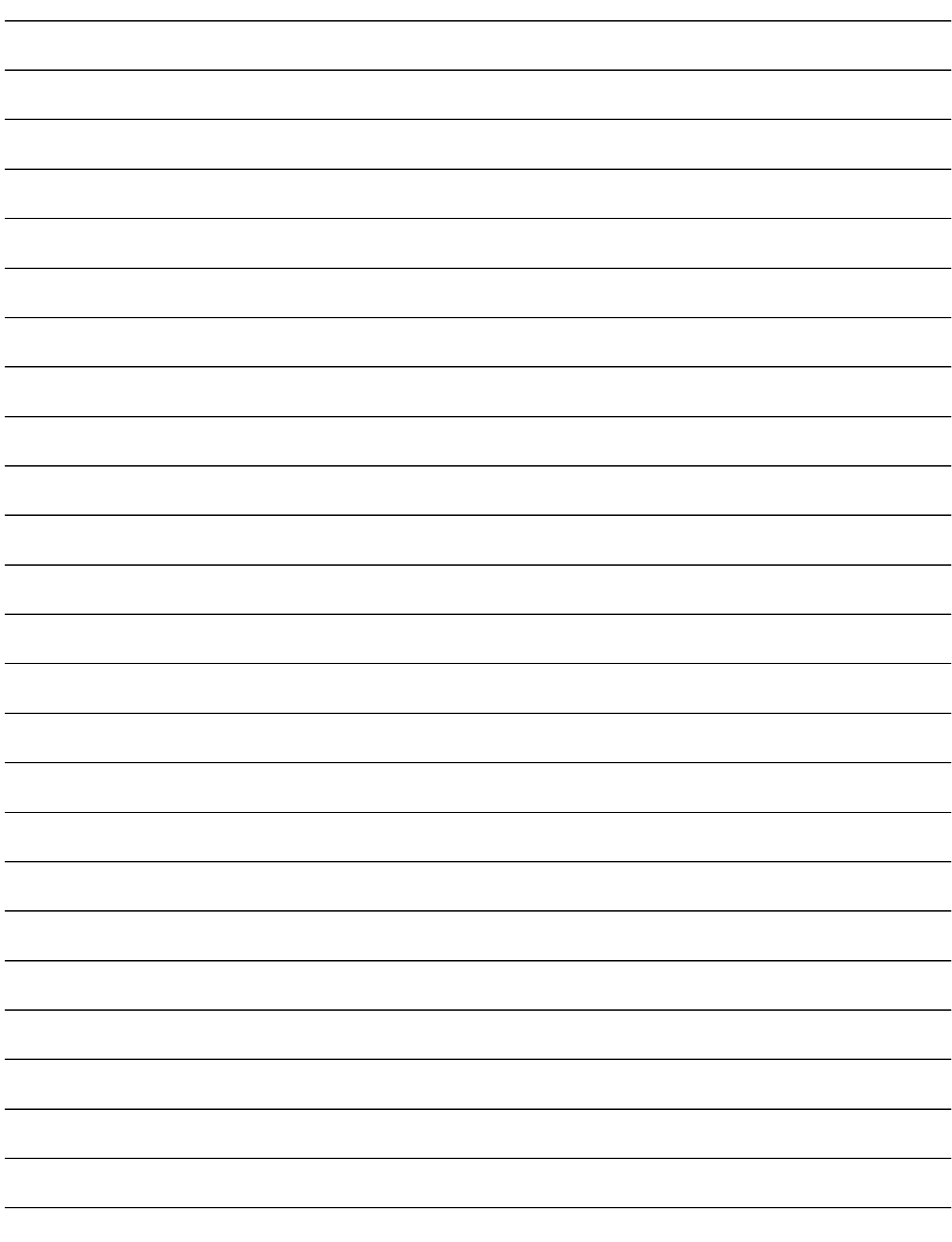

[blank page]

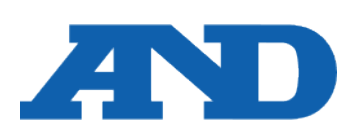

#### **A&D Company, Limited**

3-23-14 Higashi-Ikebukuro, Toshima-ku, Tokyo 170-0013, JAPAN Telephone: [81] (3) 5391-6132 Fax: [81] (3) 5391-1566

#### **A&D ENGINEERING, INC.**

47747 Warm Springs Blvd, Fremont, California 94539, U.S.A. Tel: [1] (800) 726-3364 Weighing Support:[1] (888) 726-5931 Inspection Support:[1] (855) 332-8815

ऐ&डी डन्सट्यमेन्ट्स डण्डिया प्रा0 लिमिटेड

#### **A&D INSTRUMENTS LIMITED**

Unit 24/26 Blacklands Way, Abingdon Business Park, Abingdon, Oxfordshire OX14 1DY United Kingdom Telephone: [44] (1235) 550420 Fax: [44] (1235) 550485

#### **A&D AUSTRALASIA PTY LTD**

32 Dew Street, Thebarton, South Australia 5031, AUSTRALIA Telephone: [61] (8) 8301-8100 Fax: [61] (8) 8352-7409

#### **A&D KOREA Limited** 한국에이.엔.디(주)

서울특별시 영등포구 국제금융로6길33 (여의도동) 맨하탄빌딩 817 우편 번호 07331 ( 817, Manhattan Bldg., 33. Gukjegeumyung-ro 6-gil, Yeongdeungpo-gu, Seoul, 07331 Korea ) 전화: [82] (2) 780-4101 패스: [82] (2) 782-4264

#### **OOO A&D RUS** OOO "ЭЙ энд ДИ РУС"

Почтовый адрес:121357, Российская Федерация, г.Москва, ул. Верейская, дом 17 Юридический адрес: 117545, Российская Федерация, г. Москва, ул. Дорожная, д.3, корп.6, комн. 8б ( 121357, Russian Federation, Moscow, Vereyskaya Street 17 ) тел.: [7] (495) 937-33-44 факс: [7] (495) 937-55-66

#### **A&D Instruments India Private Limited**

D-48, उद्योग विहार , फेस –5, गुड़गांव – 122016, हरियाणा , भारत ( D-48, Udyog Vihar, Phase-V, Gurgaon - 122016, Haryana, India )<br>फोन : 911 (124) 4715555 फैक्स: [91] (124) 4715599

#### **A&D SCIENTECH TAIWAN LIMITED. A&D**台灣分公司 艾安得股份有限公司

台湾台北市中正區青島東路 5 號 4 樓 ( 4F No.5 Ching Tao East Road, Taipei Taiwan R.O.C. ) Tel : [886](02) 2322-4722 Fax : [886](02) 2392-1794

**A&D INSTRUMENTS (THAILAND) LIMITED** บริษัท เอ แอนด์ดีอินสทรูเม้นท์(ไทยแลนด์) จำกัด ่ 168/16 หมู่ที่ 1 ตำบลรังสิต อำเภอธัญบุรี จังหวัดปทุมธานี 12110 ประเทศไทย ( 168/16 Moo 1, Rangsit, Thanyaburi, Pathumthani 12110 Thailand ) Tel : [66] 20038911